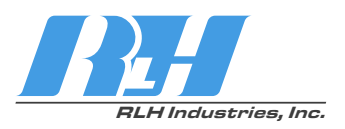

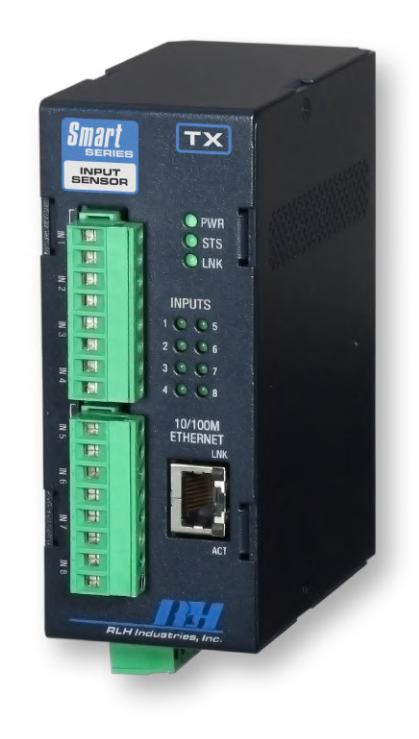

# Smart<sup>8</sup> Input Sensor

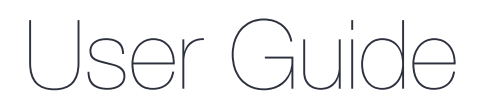

U-125 2024B-0930

#### **RH** RLH Industries, Inc.

Copyright © 2017 RLH Industries, Inc. All rights reserved. No part of this document may be copied or distributed without permission.

The RLH logo may not be used for commercial purposes without the prior written consent of RLH and may constitute trademark infringement.

Other company and product names mentioned herein are trademarks of their respective companies. Mention of third-party products is for informational purposes only and constitutes neither an endorsement nor a recommendation. RLH assumes no responsibility with regard to the performance or use of these products.

The information contained in this document is the property of RLH Industries, Inc. and may not be reproduced or disseminated to third parties without the express written permission of RLH.

Every effort has been made to ensure that the information in this manual is accurate. RLH is not responsible for printing or clerical errors. Because we are constantly seeking ways to improve our products, specifications and information contained in this document are subject to change without notice.

RLH Industries, Inc. 936 North Main Street Orange, CA 92867

Ph. 714 532-1672 email: [info@fiberopticlink.com](mailto:info@fiberopticlink.com) [www.fiberopticlink.com](http://www.fiberopticlink.com)

# **Contents**

## [1. Important Information](#page-4-0)

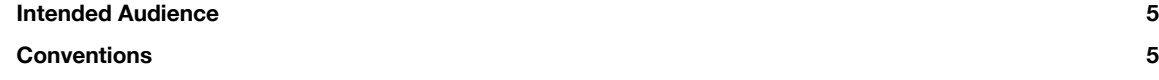

## [2. Introduction](#page-5-0)

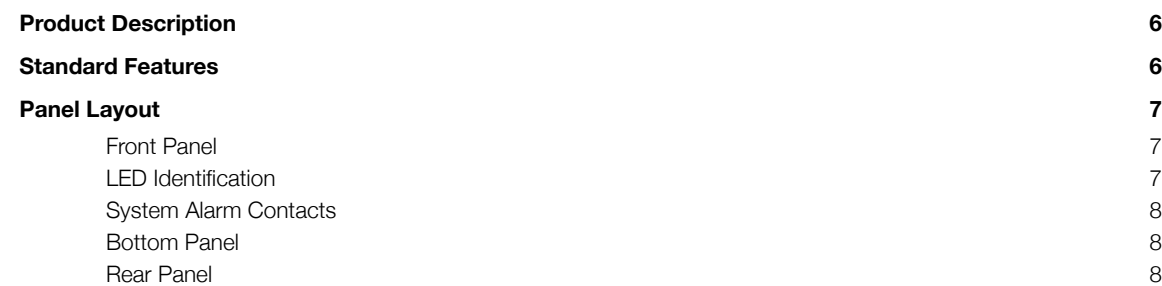

## [3. Before Installing](#page-8-0)

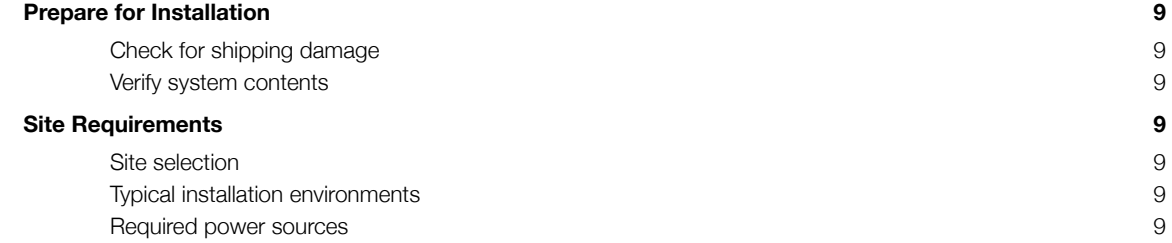

## [4. Installation](#page-9-0)

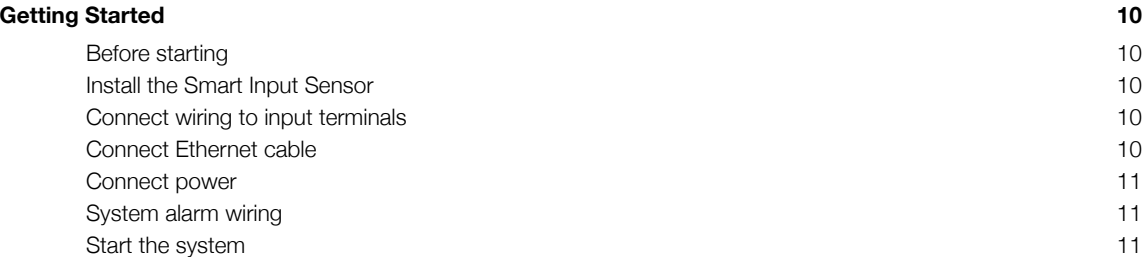

## [5. Establishing Connection to Device](#page-11-0)

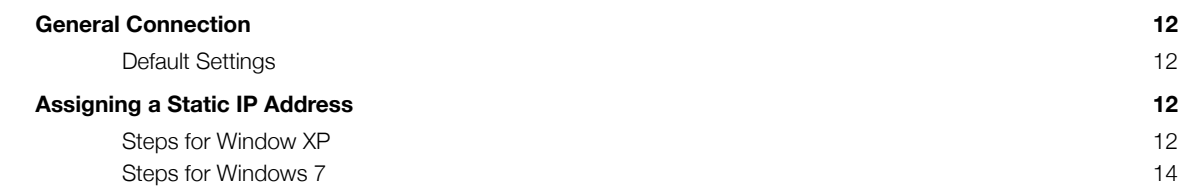

# [6. Device Configuration](#page-16-0)

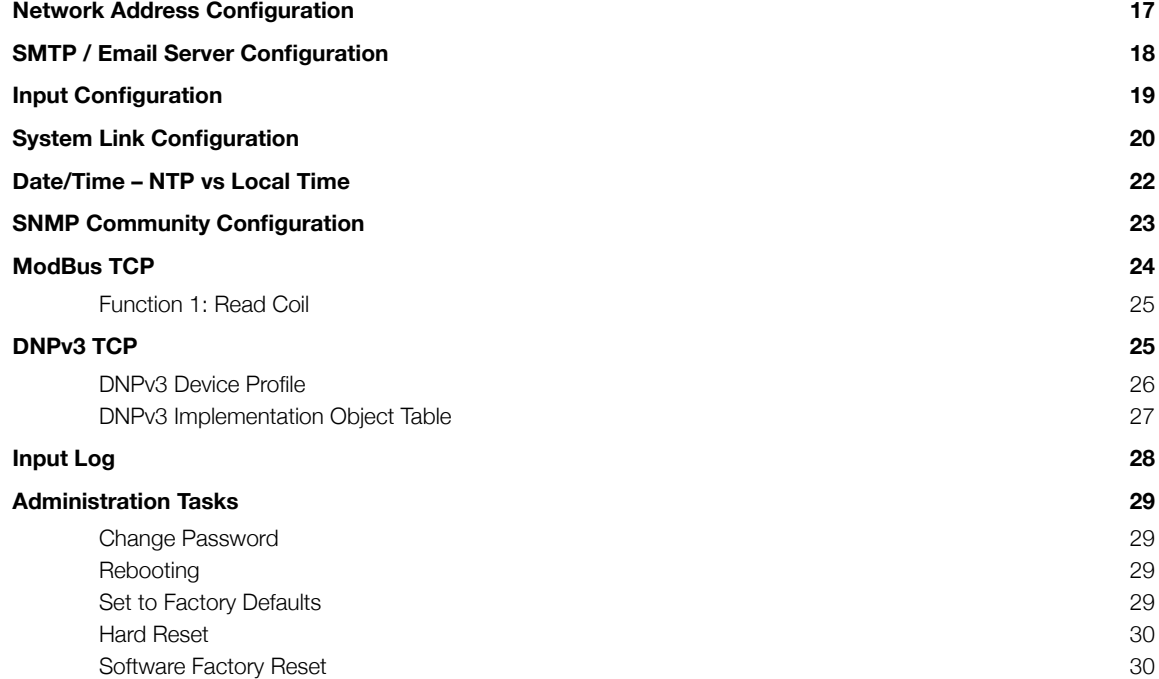

## [7. Configuration Examples](#page-30-0)

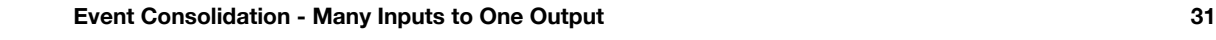

## [8. Application Examples](#page-31-0)

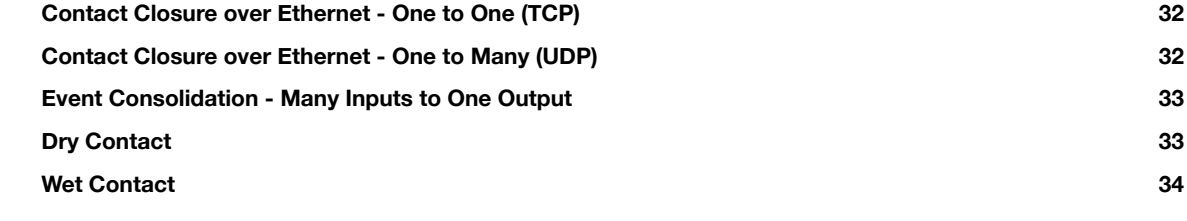

## [9. Specifications](#page-34-0)

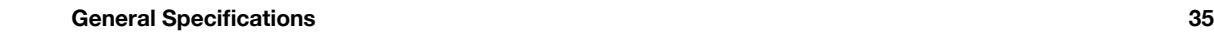

## [10. Ordering Information](#page-35-0)

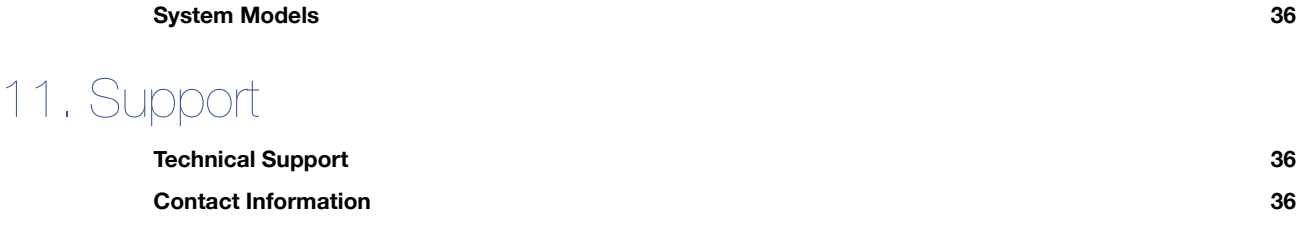

# <span id="page-4-0"></span>1. Important Information

### <span id="page-4-1"></span>Intended Audience

This manual is intended for use by qualified technology experts and includes references to industry standard terminology and practices. Every effort has been made to ensure the information in this manual is accurate, however due to constant product improvement, specifications and information contained in this document is subject to change without notice. For the most up to date information on this product you can visit [www.fiberopticlink.com](http://www.fiberopticlink.com).

### <span id="page-4-2"></span>**Conventions**

Symbols for notes, attention, and caution are used throughout this manual to provide readers with additional information, advice when special attention is needed, and caution to prevent injury or equipment damage.

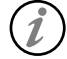

Notes: Helpful information to assist in installation or operation.

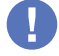

Attention: information essential to installation or operation.

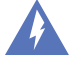

Caution: Important information that may result in equipment damage or injury if ignored.

#### **General Safety Practices**

RLH recommends that installation and service personnel be familiar with the correct handling and use of electrical and network equipment prior to use. RLH also recommends that installation and service personnel follow all safety precautions including the use of protective personal equipment as required.

### Caution - Severe Shock Hazard

- Always remove source voltage using proper lockout procedures prior to installation and service.
- Never wire any wet inputs without removing source voltage first.
- Remove the terminal block when wiring.
- Check that all equipment has been properly locked out before restarting or configuring the device.

# <span id="page-5-0"></span>2. Introduction

### <span id="page-5-1"></span>Product Description

#### **Ethernet I/O**

The Smart Input Sensor is an Ethernet device with 8 integrated digital inputs. The device allows for web based monitoring of the inputs and may be integrated into distributed control and network management systems to allow those systems to alarm and monitor field devices. Each of the Inputs can be individually configured to send customized emails and notifications when an event is recorded. The device supports a wide variety of protocols it is compatible with over Ethernet. Integration options are: SNMPv1,2c,3, SNMP Traps (SNMP 1, 2vc), Modbus TCP featuring addressable registers, and DNPv3 TCP for integration with utility and other automation control systems.

#### **Contact Closure Over Ethernet**

The Smart Input Sensor may be paired with a Smart Relay Output. When using RLH's System Link feature, the two devices become linked establishing a tunnel over an Ethernet network and will transport a digital outputs being received by the Input Sensor through the Ethernet tunnel to the linked Relay Output device. The System Link feature can be set up via: One to One, Many to One, and One to Many allowing for event distribution and consolidation as needed.

### <span id="page-5-2"></span>Standard Features

- ▶ Rugged Design Operating temp. -40°C ~ 70°C
- Intuitive embedded web interface for configuration
- ▶ 8 Inputs for multiple device monitoring
- System Link Pair with a Output Device for Alarm Transportation over Ethernet
- IGMP V2 supported to enable multicast routing in one to many configurations
- Custom email notifications for individual inputs
- Advanced SMTP integration allowing for SSL and TLS based authentication
- ▶ Integration options include: SNMPv1, 2c, 3, SNMPv1, 2c Traps, Modbus TCP, and DNPv3 TCP
- $\blacktriangleright$  Input event log with time stamps
- $\blacktriangleright$  Each input is optically isolated
- Includes both DIN clip and wall mount ears for easy installation
- System power ranges available: 24-48VDC, 125VDC, & 12VDC
- ▶ 10/100 Fast Ethernet Port
- **Limited Lifetime Warranty**
- **Made in the U.S.A.**

### <span id="page-6-0"></span>Panel Layout

#### <span id="page-6-1"></span>**Front Panel**

The front panel contains all the input terminals, LED's, and the Ethernet port.

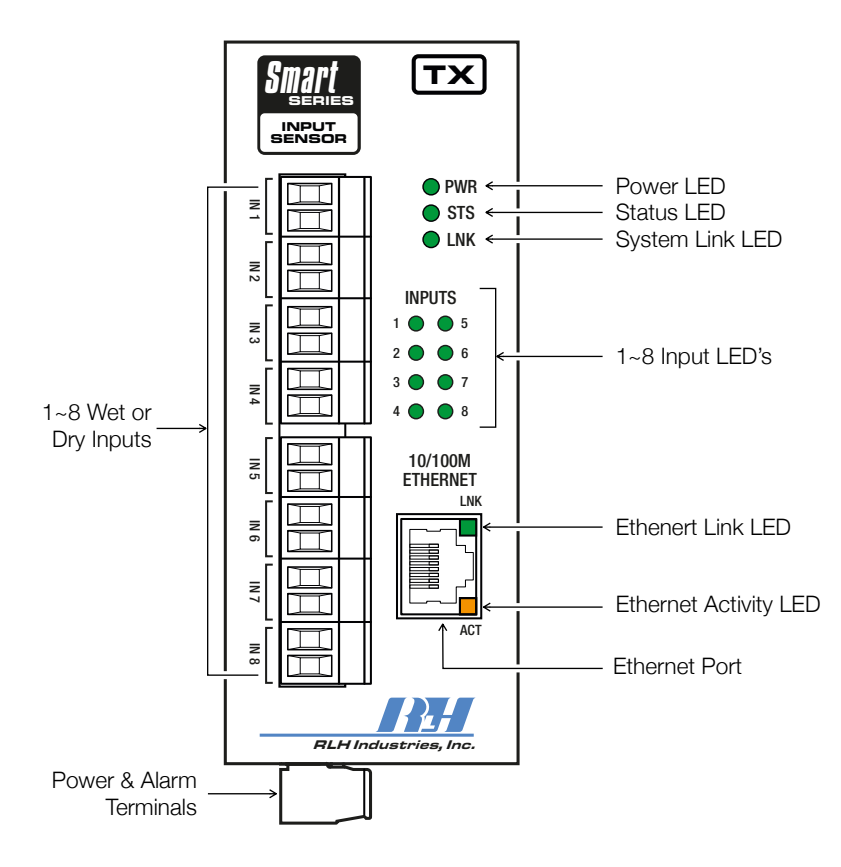

*Front Panel Features* 

#### <span id="page-6-2"></span>**LED Identification**

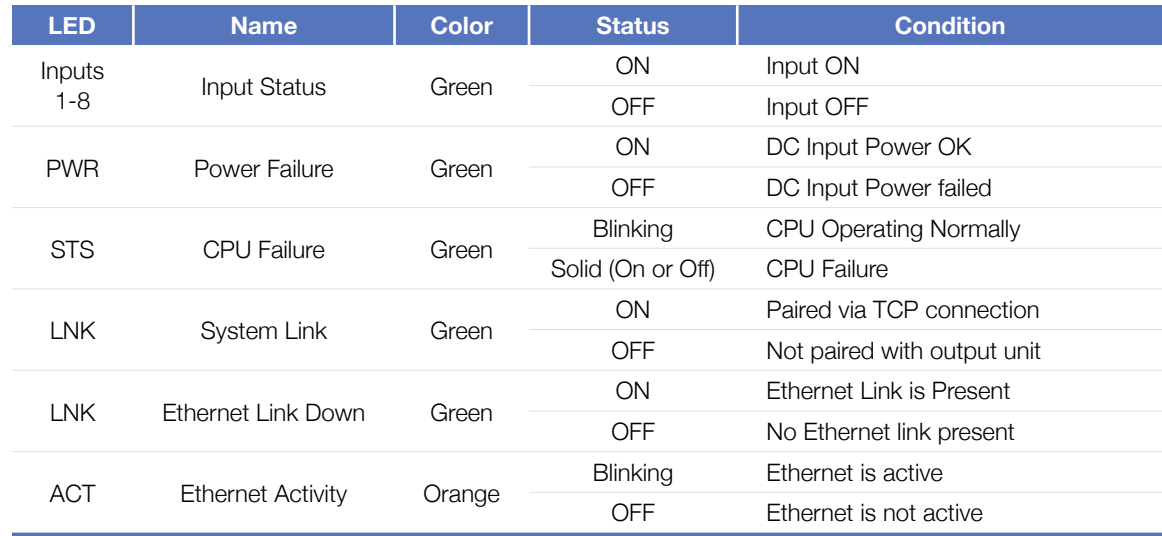

#### <span id="page-7-0"></span>**System Alarm Contacts**

- Alarms on power failure.
- Alarms when Ethernet Link Down.

#### <span id="page-7-1"></span>**Bottom Panel**

The bottom panel contains the power and alarm terminals.

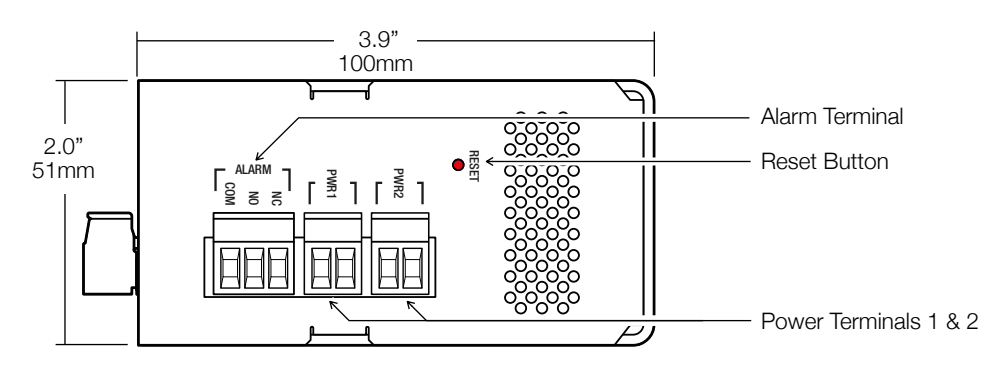

*Bottom Panel Features* 

#### <span id="page-7-2"></span>**Rear Panel**

The DIN clip for mounting the system is mounted onto the rear panel. Insert a flat head screwdriver into the release slot at the bottom of the DIN clip and pull down to remove the system from the DIN rail.

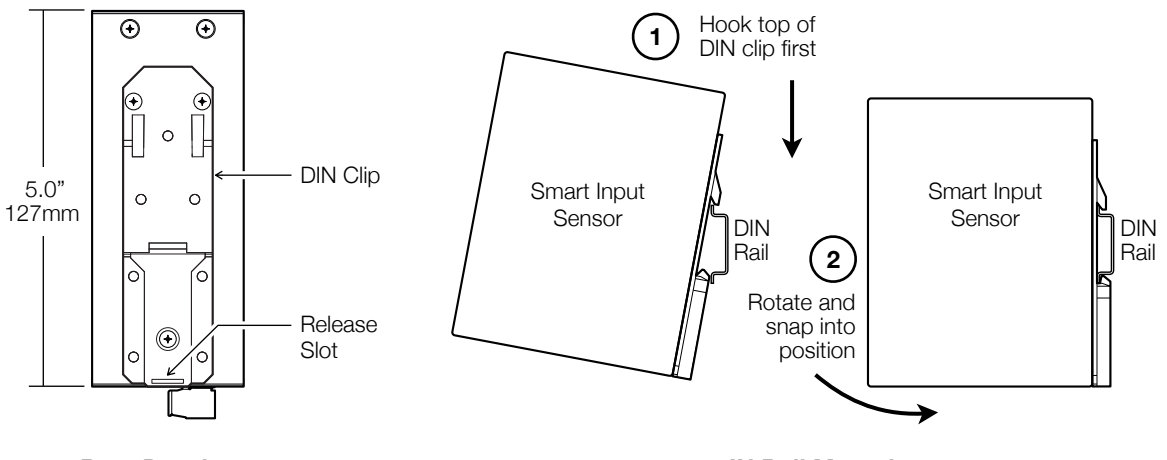

*Rear Panel Features*

*DIN Rail Mounting*

## <span id="page-8-0"></span>3. Before Installing

### <span id="page-8-1"></span>Prepare for Installation

#### <span id="page-8-2"></span>**Check for shipping damage**

Carefully unpack and inspect the device. Contact RLH immediately if any components are damaged or missing.

#### <span id="page-8-3"></span>**Verify system contents**

- Smart Input Sensor device
- DIN clip and wall mount ears
- Correct model type for intended installation

### <span id="page-8-4"></span>Site Requirements

#### <span id="page-8-5"></span>**Site selection**

Locate the Smart Input Sensor to allow easy access to the equipment. Leave at least 3 inches (7.62 cm) clearance in the front. The device is temperature hardened, but must be mounted indoors or inside an outdoor rated enclosure.

#### <span id="page-8-6"></span>**Typical installation environments**

- NEMA 4X enclosures
- RLH 19" rack mount DIN rail brackets
- Control cabinets
- T-35 DIN Rail

#### <span id="page-8-7"></span>**Required power sources**

The Standard RLH Smart Input Sensor system accepts 24~56VDC. RLH also offers optional power compatibility to both Low DC (12 Volts) and High DC Power (125 Volts) for enhanced compatibility with solar and utility battery systems.

# <span id="page-9-0"></span>4. Installation

## <span id="page-9-1"></span>Getting Started

#### <span id="page-9-2"></span>**Before starting**

- Review the safety information in section **1. Important [Information](#page-4-0)**
- Familiarize yourself with the Smart Input Sensor as described in section **2. [Introduction](#page-5-0)**
- Have a suitable installation environment with the correct source voltage.

#### <span id="page-9-3"></span>**Install the Smart Input Sensor**

• Mount the Smart Input Sensor to a T-35 DIN rail.

#### <span id="page-9-4"></span>**Connect wiring to input terminals**

Connect the wire pair to the green screw-down terminals on the front.

**DO NOT APPLY VOLTAGE** to the contact terminals without verifying that you have the Wet input model or the system maybe damaged.

- The pluggable contact terminals may be removed and accept wire sizes 16~26 AWG.
- Fully seat the terminal block back into the connector socket before operating the system

#### **Dry Input Models**

- Sourcing Input Each input will provide a small amount of current to enable sensing of a dry contact closure.
- Check to ensure the copper pairs being used do not exceed 100 Ohms.
- Do not apply voltage to Dry Input terminals as the system may be damaged.

#### **Wet Input Models**

- Sinking Inputs Each input is passive and is expecting to receive a voltage signal to indicate ON status.
- Ensure the DC signals voltage is within the models accepted range.
- Remove all voltage when wiring inputs.
- Wet inputs are NOT polarity sensitive. Connect + and wire pair in any order.

#### <span id="page-9-5"></span>**Connect Ethernet cable**

• Connect the Ethernet cable to the RJ-45 Ethernet port located on the front panel of the Smart Input Sensor. Verify the link LED indicators are ON to ensure you have connectivity to your network.

#### <span id="page-10-0"></span>**Connect power**

The Smart Input Sensor has redundant power terminals to accommodate a backup power supply in the event of an outage. Follow these steps when attaching wires to power terminals located on the bottom of the module.

- Check that DC power source voltage matches the accepted voltage range of the device.
- Remove power from the DC power source prior to connecting to the Smart Input Sensor.
- Connect the DC power cables to the terminal pairs. Power terminals are not polarity sensitive.
- Energize the power source. The PWR LED will be ON indicating that the system has power.

#### <span id="page-10-1"></span>**System alarm wiring**

Connect alarm relay monitoring equipment wire pair to the alarm contact on the bottom of the device.

- Use the NO or NC contact positions as required.
- The alarm terminal block may be removed and accept wire sizes 16~26 AWG.
- Fully seat the terminal block back into the connector before operating the system.

#### <span id="page-10-2"></span>**Start the system**

Once a local power source is connected and turned on the PWR LED will turn ON. The STS LED will be blinking to let you know the device is operating normally.

# <span id="page-11-0"></span>5. Establishing Connection to Device

### <span id="page-11-1"></span>General Connection

To initially connect to the RLH Smart Input Sensor you must access the device by its default IP address as listed below:

#### <span id="page-11-2"></span>**Default Settings**

**IP Address: 192.168.2.16 Subnet: 255.255.255.0**

**Username: admin Password: admin**

#### *Default IP Address Default Username/Password*

In most cases you will need to assign a temporary static IP to your workstation to initially access the RLH Smart Input Sensor web page. The assigned temporary address should be within the same subnet as the default address.

Example Client Device Address:

- IP: 192.168.2.10
- Subnet: 255.255.255.0

Now access the device via: [http://192.168.2.16](http://192.168.2.15) 

## <span id="page-11-3"></span>Assigning a Static IP Address

#### <span id="page-11-4"></span>**Steps for Window XP**

**First:** Go to windows XP control panel and select **Network and Internet Connections**.

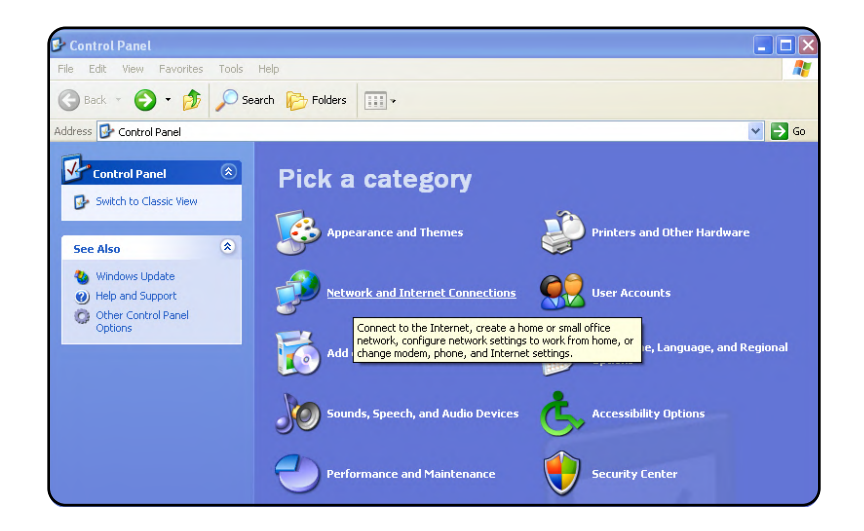

#### **Next:** Select **Network Connections**

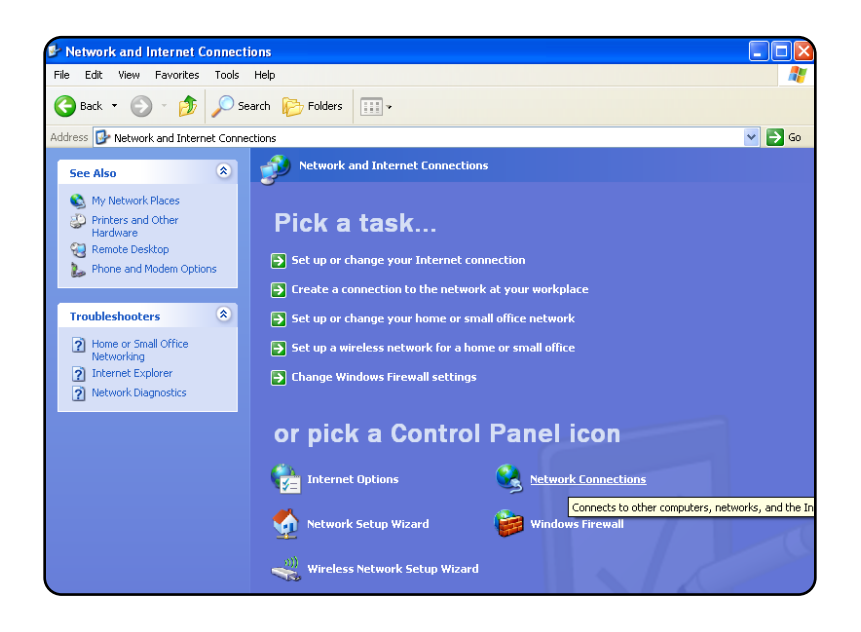

**Next:** Right-click on the adapter you want to set the IP for and select **Properties**.

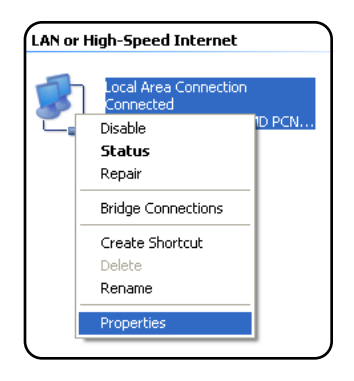

**Next:** Highlight Internet Protocol (TCP/IP) and click the **Properties** button.

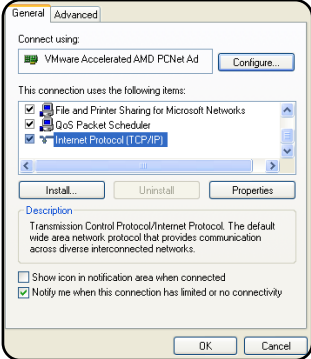

**Next:** Change the IP, Subnet mask, Default Gateway, and DNS Server Addresses. When you are finished click **OK**.

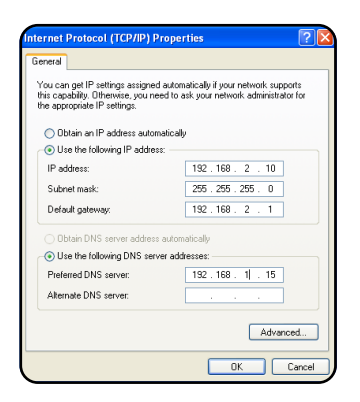

**Note:** You will need to close out of the Network Connection Properties screen before the changes go into effect.

**Finally:** Verify IP Address:

- In the Run box type in cmd and click **OK**.
- Then at the prompt type in ipconfig and hit Enter. This will show the IP address for the network adapter you changed.

#### <span id="page-13-0"></span>**Steps for Windows 7**

**First:** To a static IP address in Windows 7, type network and sharing into the Search box in the Start Menu and select **Network and Sharing Center** when it comes up.

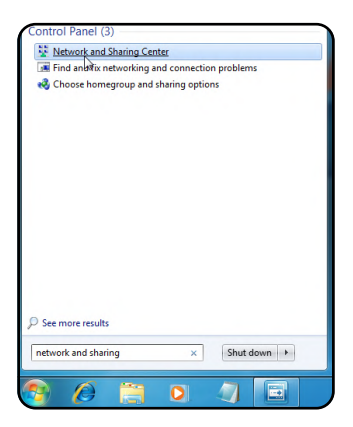

**Next:** When the Network and Sharing Center opens, click on **Change adapter settings**.

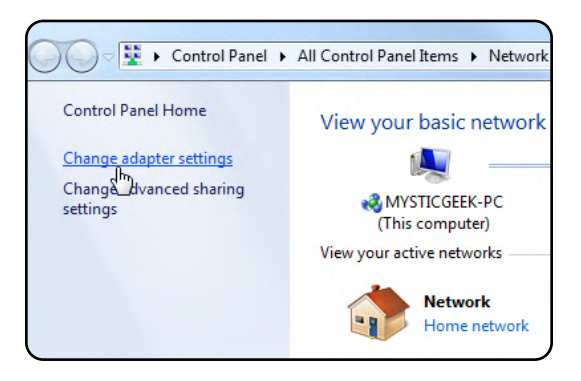

**Next:** Right-click on your local adapter and select **Properties**.

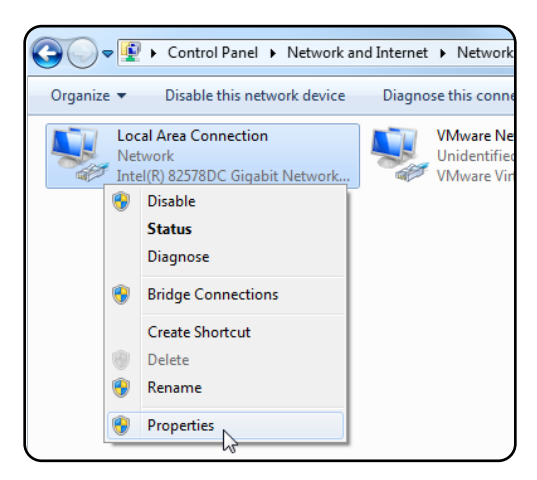

**Next:** In the Local Area Connection Properties window highlight Internet Protocol Version 4 (TCP/IPv4) then click the **Properties** button.

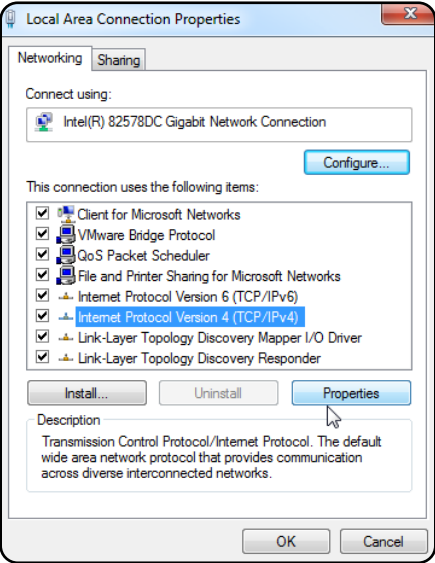

**Finally:** Now select the radio button **Use the following IP address** and enter in the correct IP, Subnet mask, and Default gateway that corresponds with your network setup. When you're finished click **OK**.

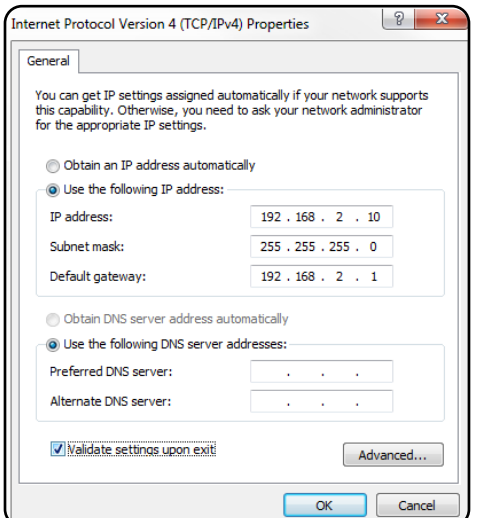

**Note:** Now you can open the command prompt and do an ipconfig to see the network adapter settings have been successfully changed.

# <span id="page-16-0"></span>6. Device Configuration

## <span id="page-16-1"></span>Network Address Configuration

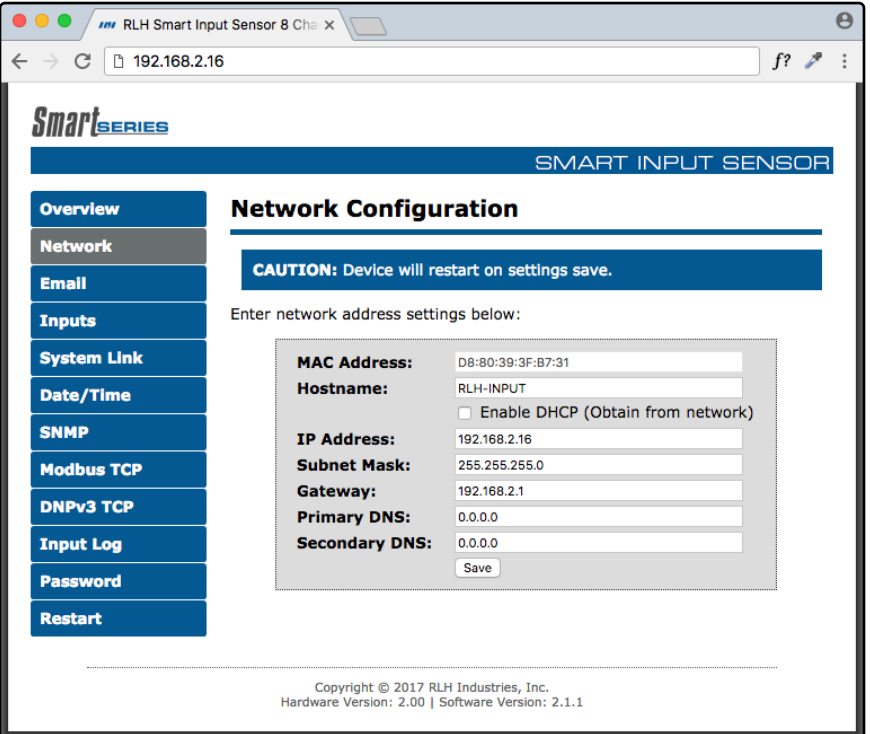

#### *Network Address Configuration Screen*

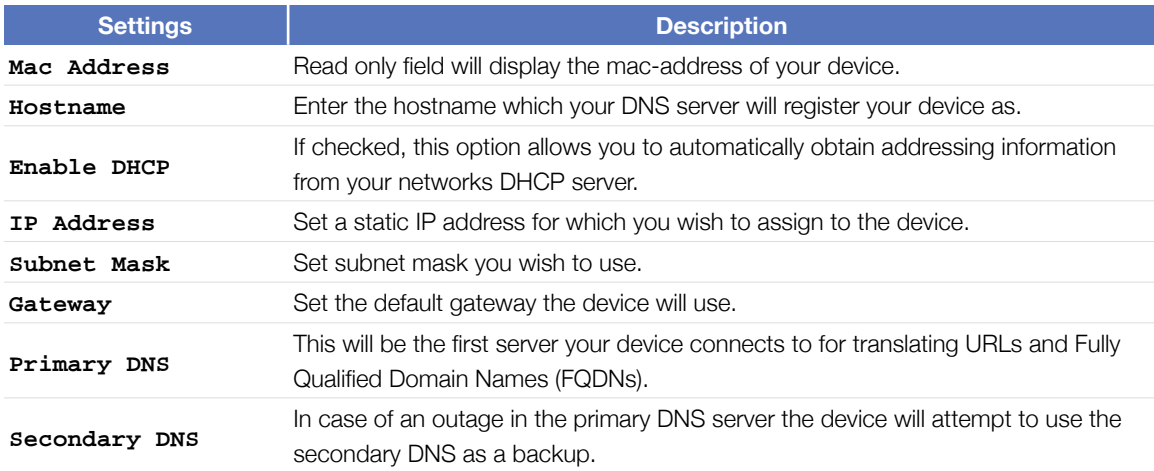

**Note:** If unsure of the address to assign your device you may wish to consult your network administrator for the correct addressing information for your network

## <span id="page-17-0"></span>SMTP / Email Server Configuration

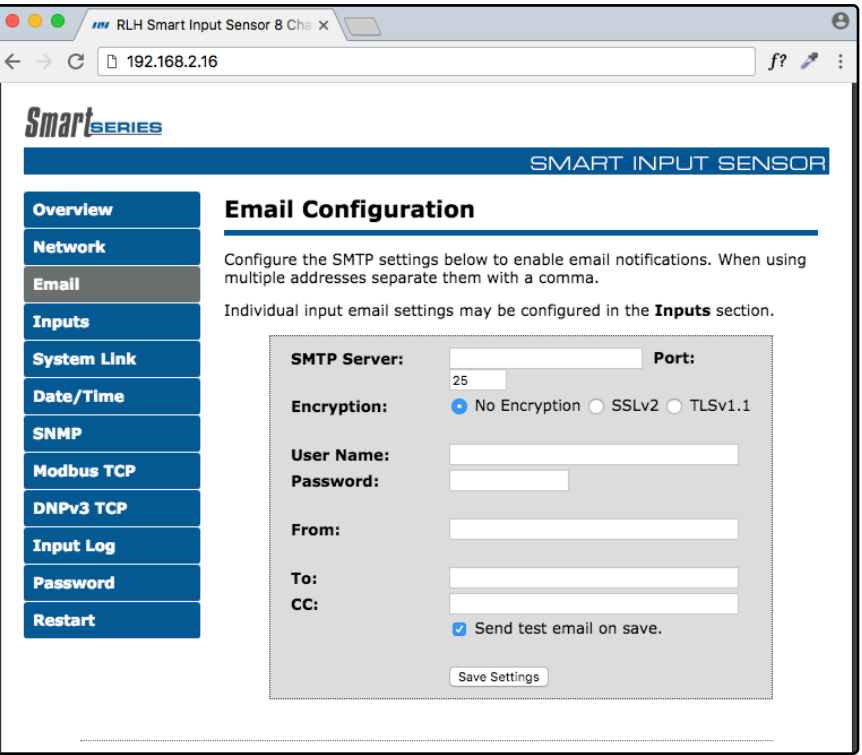

#### *SMTP/Email Configuration Screen*

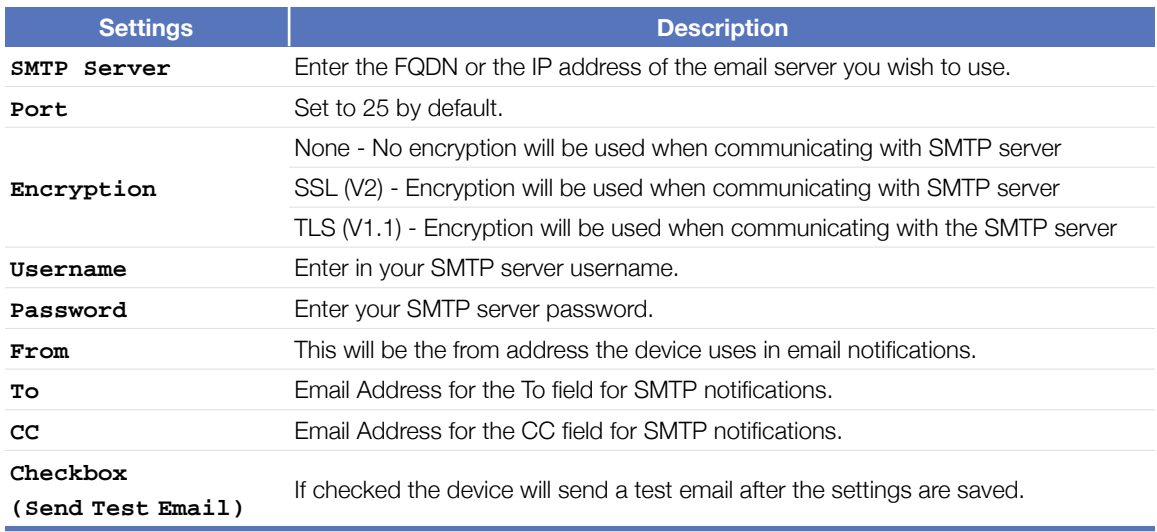

**Note:** SSL connections will support up to 1024 Bit certificates.

## <span id="page-18-0"></span>Input Configuration

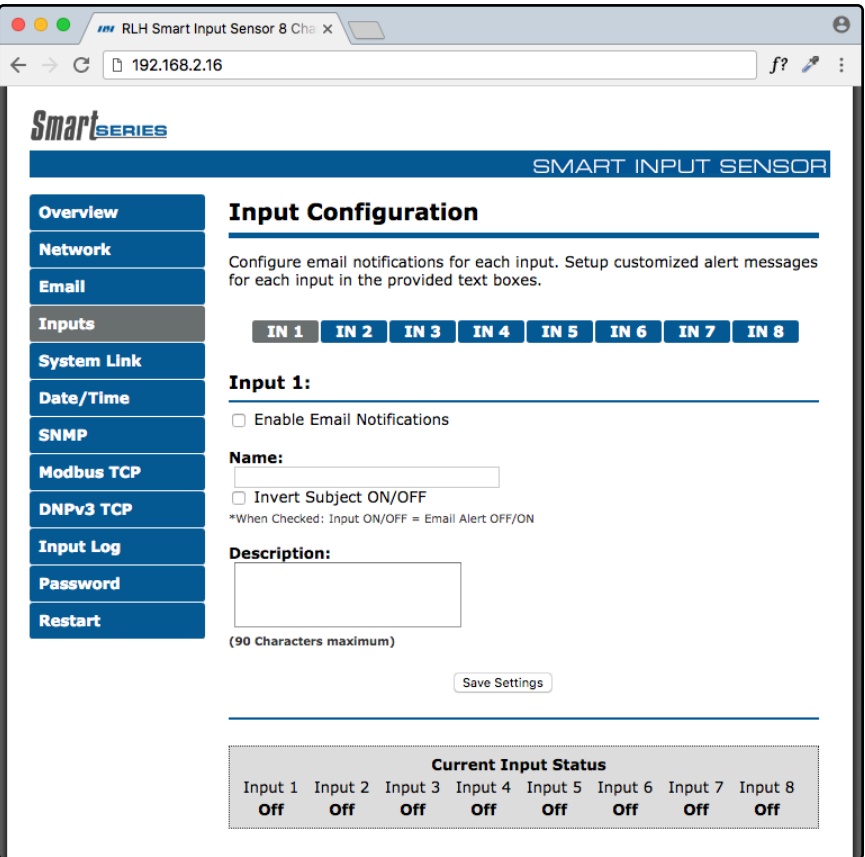

#### *Input Configuration Screen*

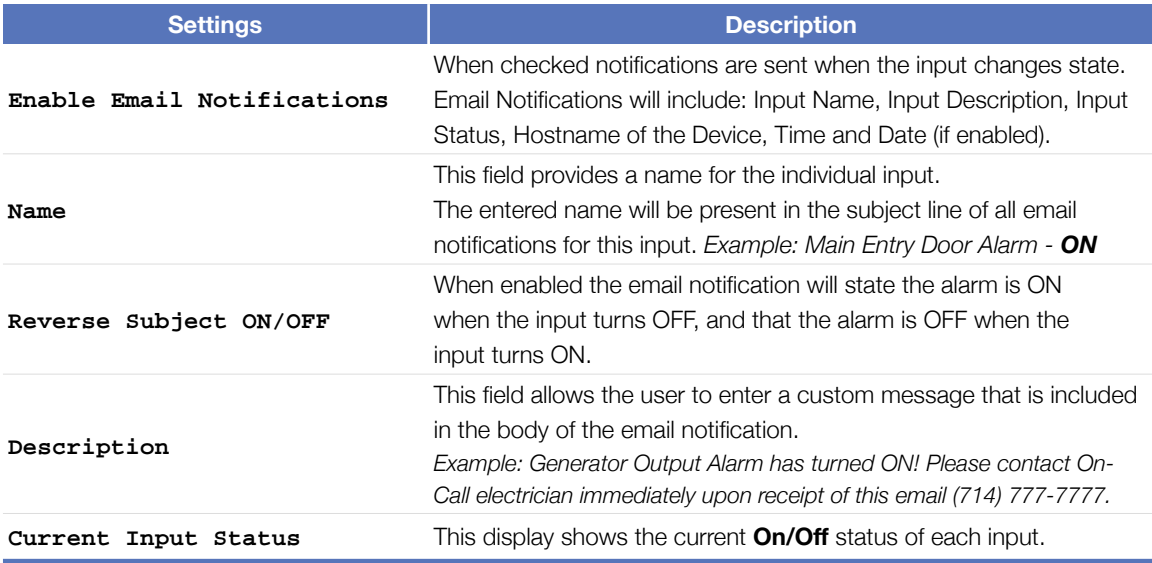

## <span id="page-19-0"></span>System Link Configuration

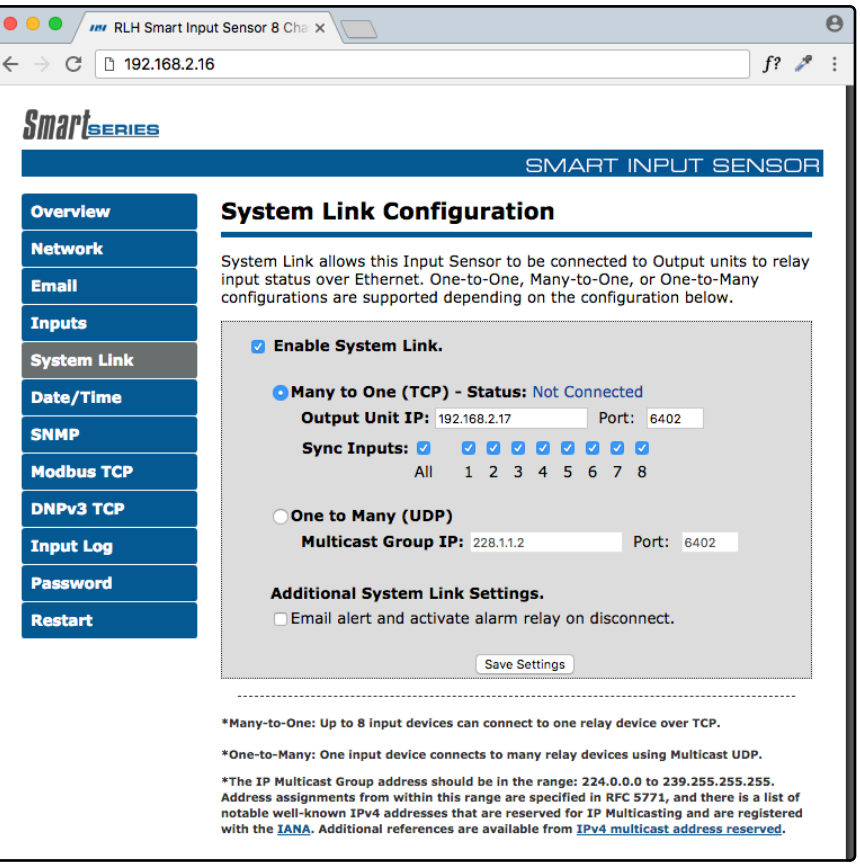

#### *System Link Screen*

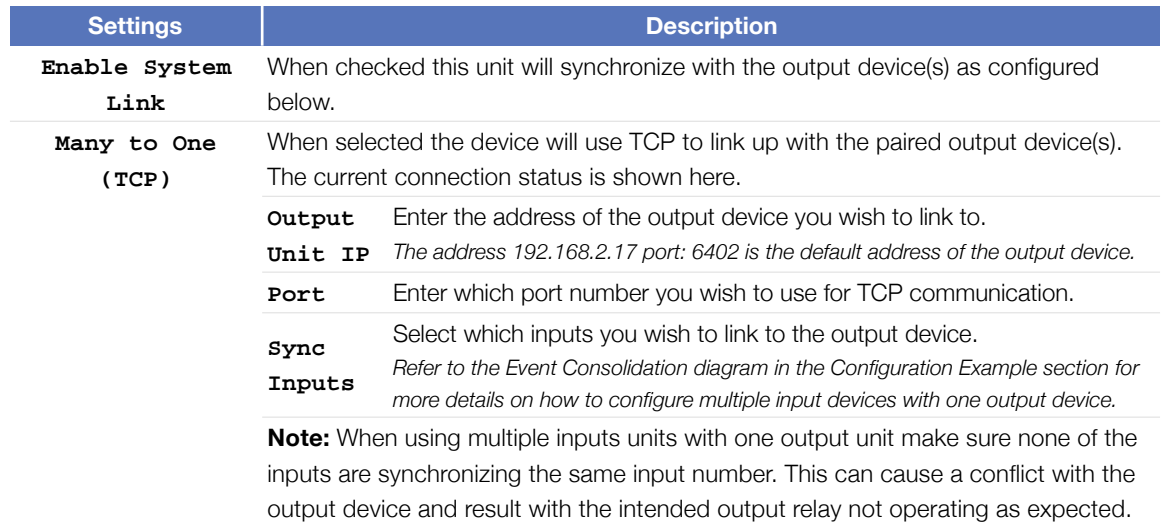

**Note:** System Link Configuration settings chart is continued on the next page.

*(continued)* 

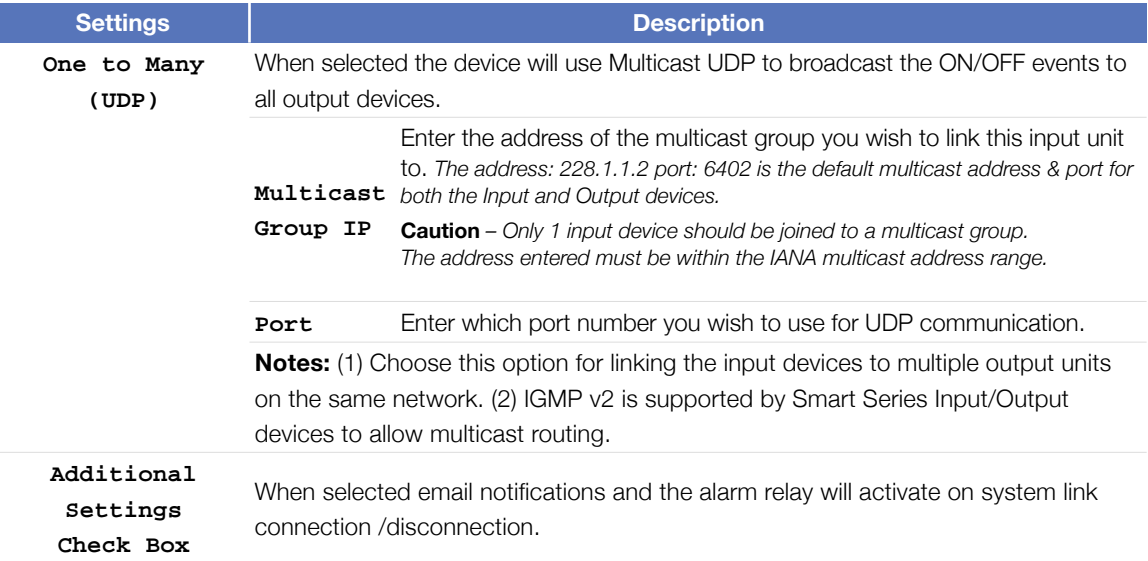

### <span id="page-21-0"></span>Date/Time – NTP vs Local Time

Ensuring that your device has the correct time values is necessary to have the correct time stamp for each event. This portion of the configuration allows you to configure the device to synchronize it's time with a network time server.

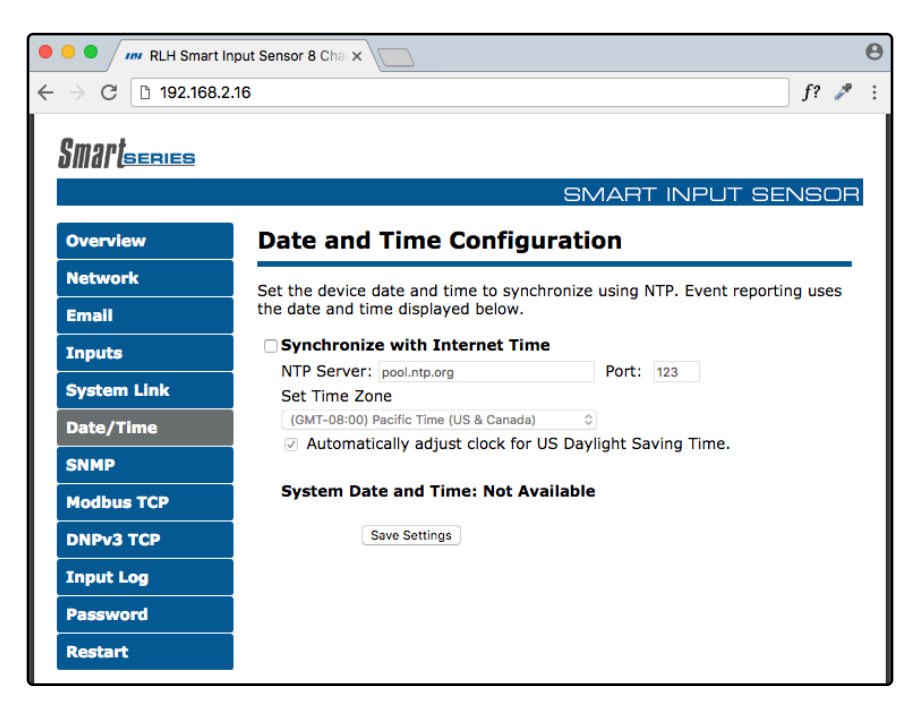

*Date and Time Configuration Screen* 

#### **Configuring NTP Time**

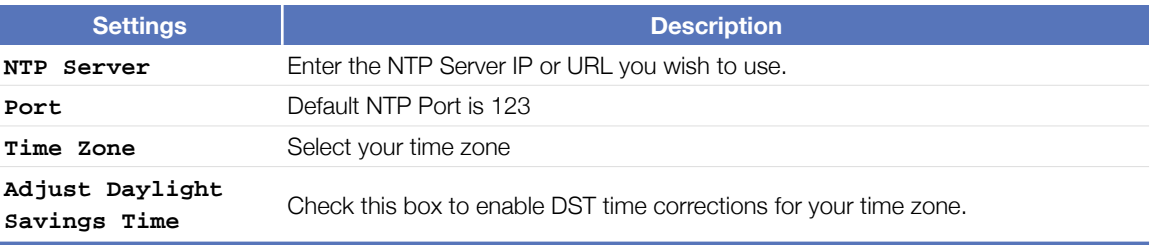

## <span id="page-22-0"></span>SNMP Community Configuration

RLH Smart Series devices are compatible with SNMP Polling, versions 1, 2c, & 3. They also support SNMP Traps, versions 1 and 2. The latest MIB table is available online at [www.fiberopticlink.com](http://www.fiberopticlink.com)

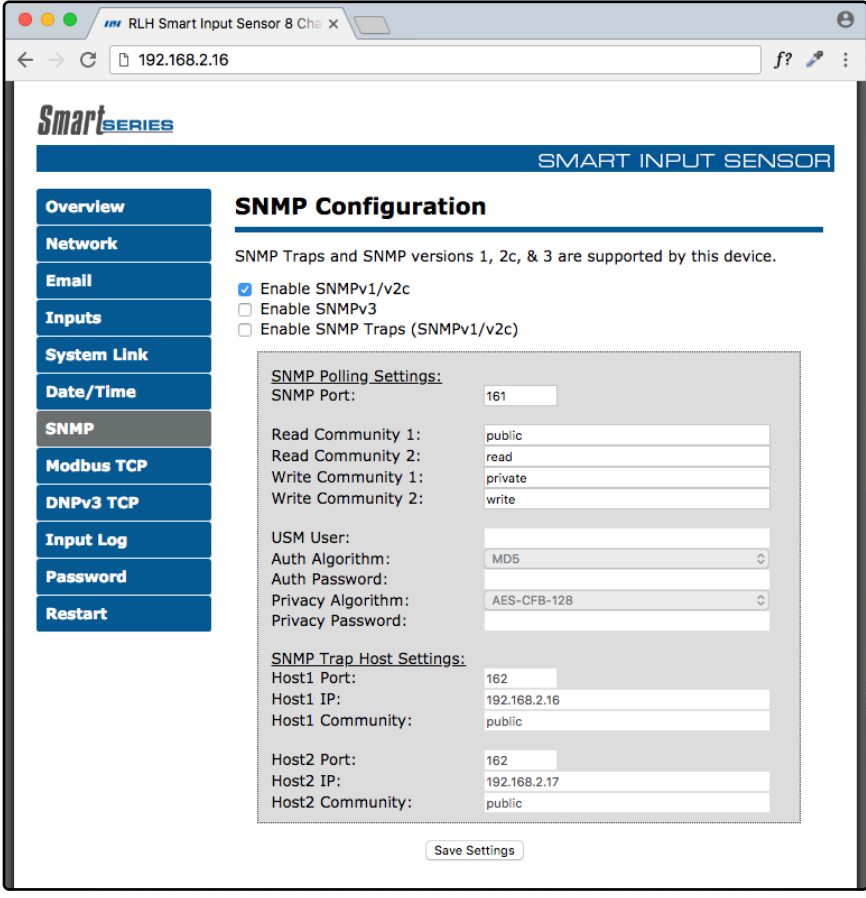

#### *SNMP Community Configuration Screen*

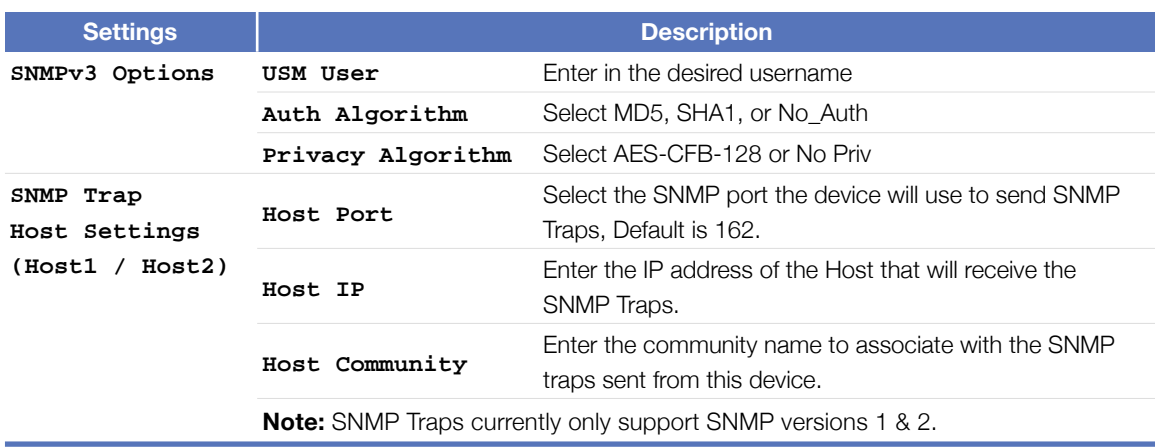

## <span id="page-23-0"></span>ModBus TCP

The RLH Smart Input Sensor acts as a Modbus TCP slave and supports 1 connection.

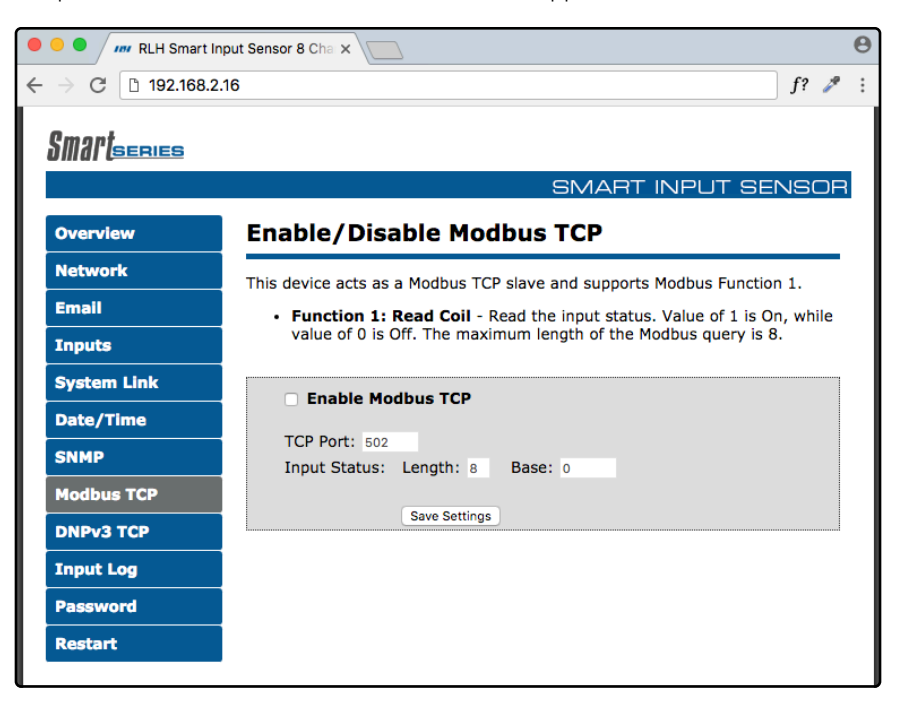

#### *Enable/Disable Modbus TCP Screen*

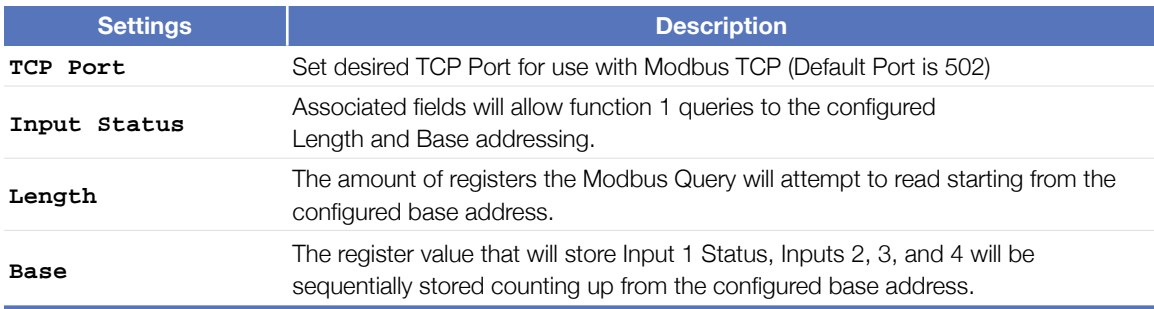

#### <span id="page-24-0"></span>**Function 1: Read Coil**

Read the current state of the Input. Maximum address length of the query should be set to 8.

The Value  $1 =$  On (Input Active)

The Value  $0 = \text{Off}$ 

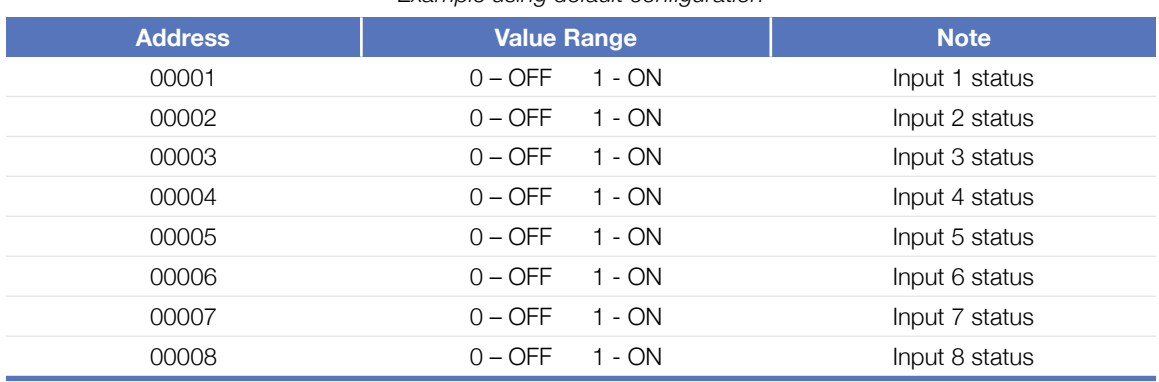

*Example using default configuration*

### <span id="page-24-1"></span>DNPv3 TCP

The RLH Smart Input Sensor acts as a Outstation Device. Either responding to request from a Master Station or sending unsolicited updates to a Master Station.

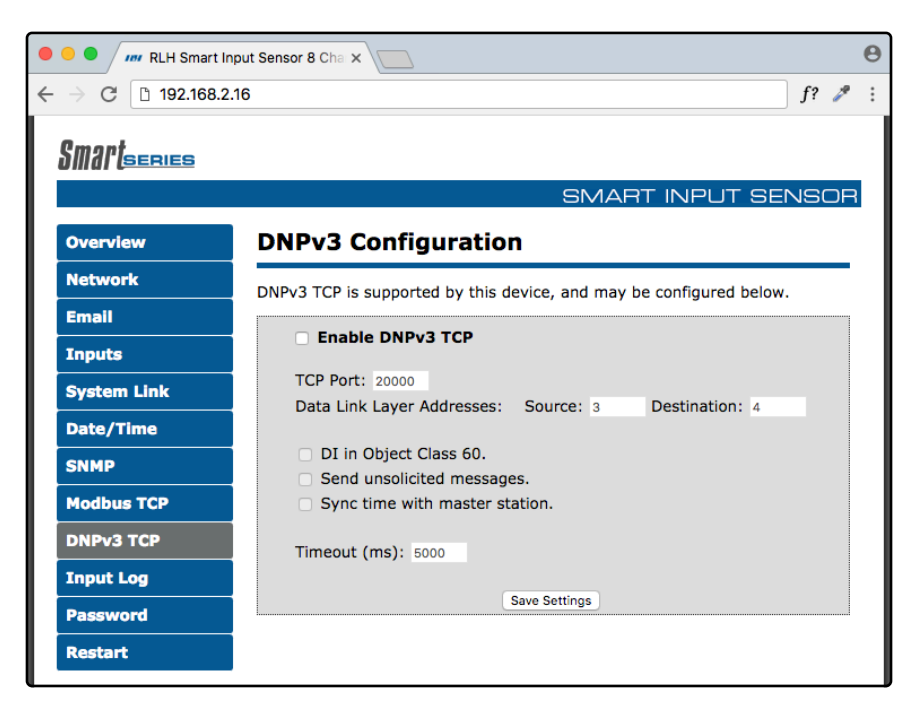

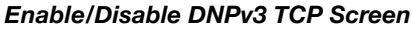

**Note:** DNPv3 Settings table and description can be found on the following page.

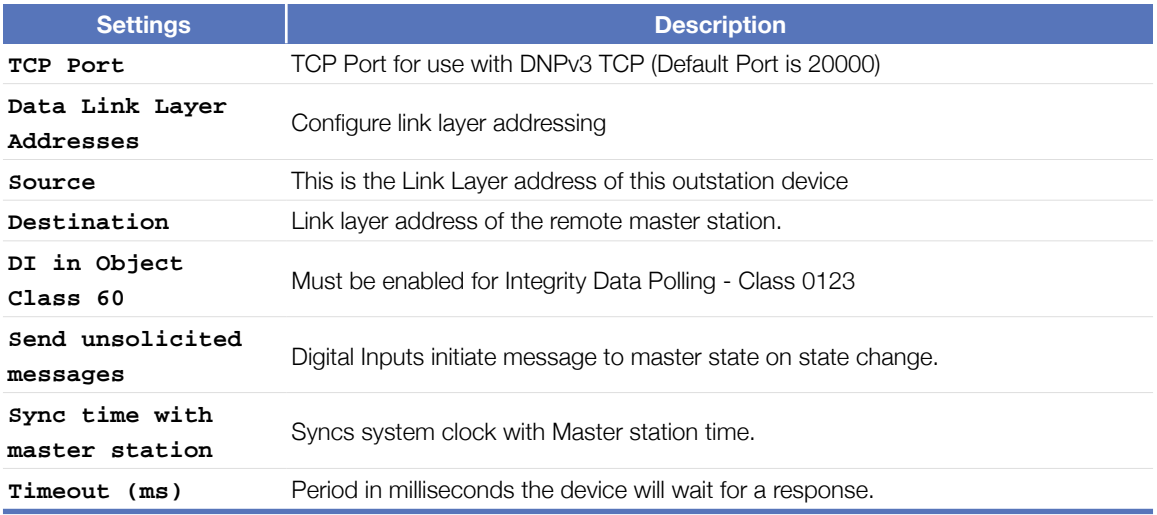

**Note:** DNPv3 TCP function code descriptions are continued on the next page.

#### <span id="page-25-0"></span>**DNPv3 Device Profile**

The RLH Smart Input Sensor is classified as an Outstation Device with the following characteristics.

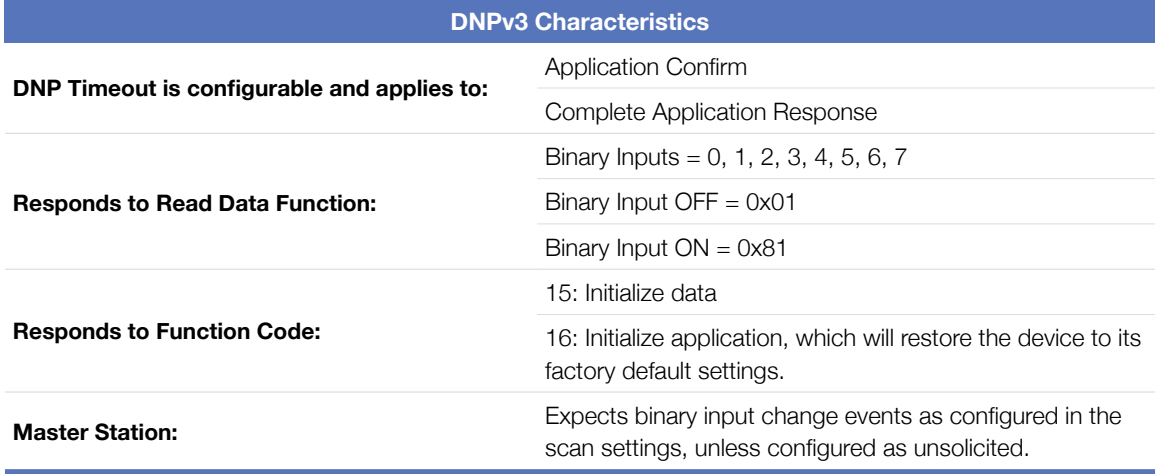

**Note:** DNP Implementation Table is continued on the next page.

#### <span id="page-26-0"></span>**DNPv3 Implementation Object Table**

This DNPv3 Implementation Object table describes the objects, function codes and qualifiers used in this device.

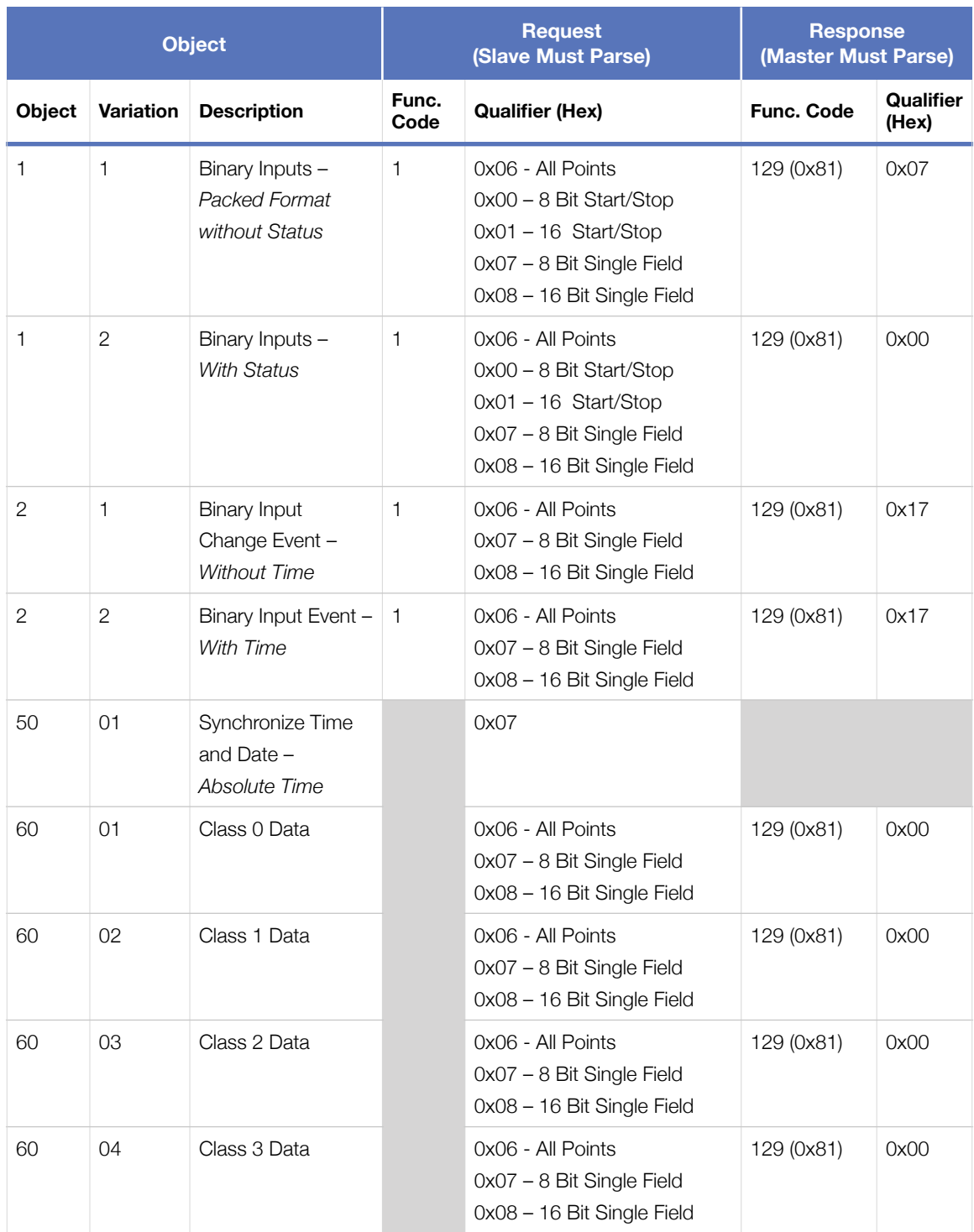

## <span id="page-27-0"></span>Input Log

The input log page lists the last 10 On/Off events. Each event is time stamped with the time and date each event occurred. The log page also displays the description information entered for each input.

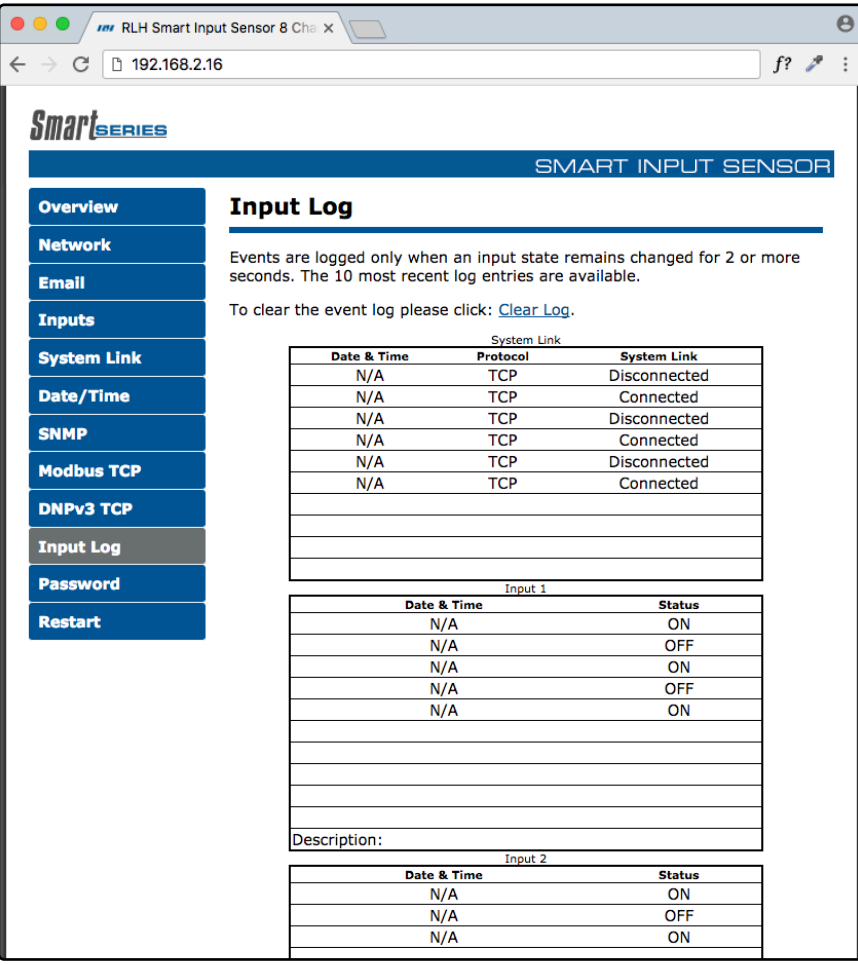

*Input Log Screen* 

## <span id="page-28-0"></span>Administration Tasks

#### <span id="page-28-1"></span>**Change Password**

To change the default administration password you will need to enter your current password and your new password twice. Ensure that you use a memorable password as the only way to recover a lost password is by resetting the device to its factory defaults.

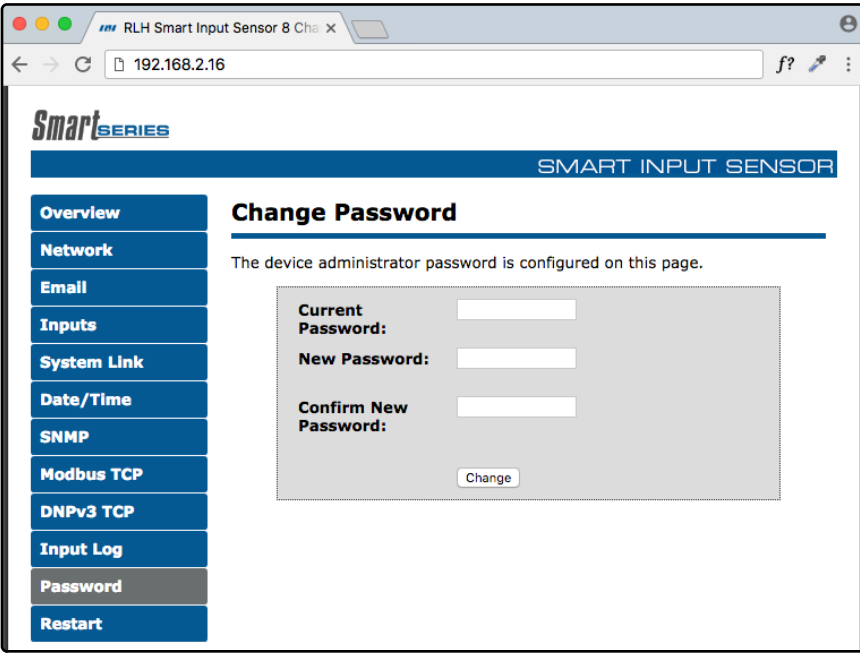

*Change Password Screen* 

#### <span id="page-28-2"></span>**Rebooting**

Navigate to the "reset" tab. Here you will need to enter the administrative password to restart the device.

#### <span id="page-28-3"></span>**Set to Factory Defaults**

To set the device to factory defaults you have two options. Hard reset or software factory reset through the web browser.

#### <span id="page-29-0"></span>**Hard Reset**

- On the underside of the device next to the power terminals and system alarm contact you will see an opening labeled reset.
- **Warning**: This next step will clear all current configurations and restart the device.
- Insert a non-conductive object into the reset hole and depress the button for 5 seconds.
- The device will then restart to indicate it has gone through the factory default reset process.

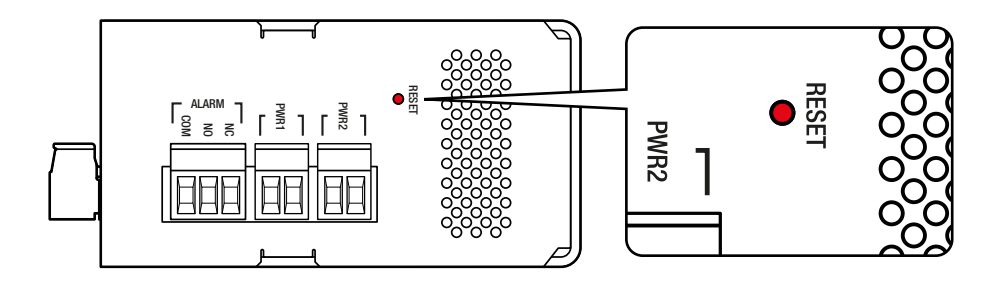

*Reset Button on Bottom*

#### <span id="page-29-1"></span>**Software Factory Reset**

- Login to the web browser and view the reset page.
- On the bottom right of the reset page you will see, in smaller font, a **Set to default** option (highlighted in red below). Click on the link.
- **Warning**: This next step will clear all current configurations and restart the device.
- On the next screen you will need to click the **Restore** button.

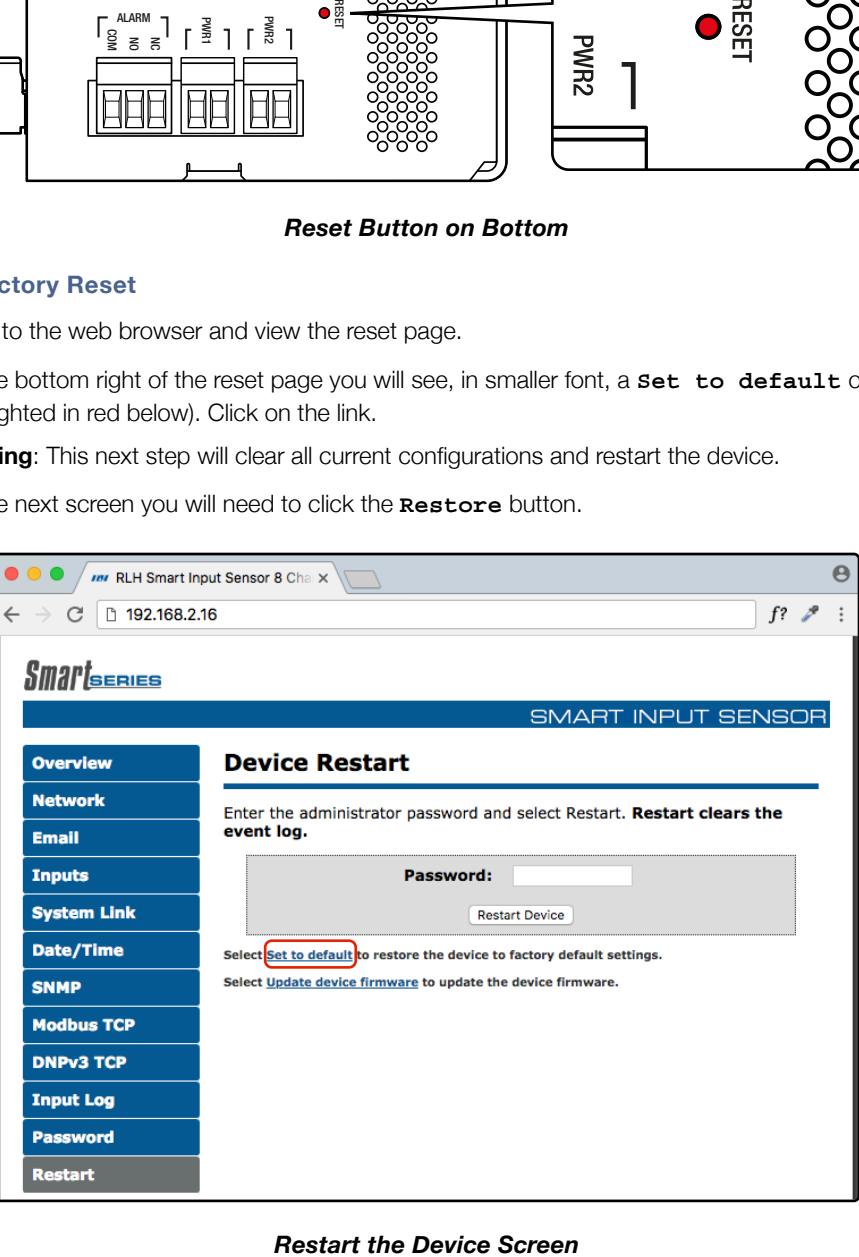

# <span id="page-30-0"></span>7. Configuration Examples

### <span id="page-30-1"></span>Event Consolidation - Many Inputs to One Output

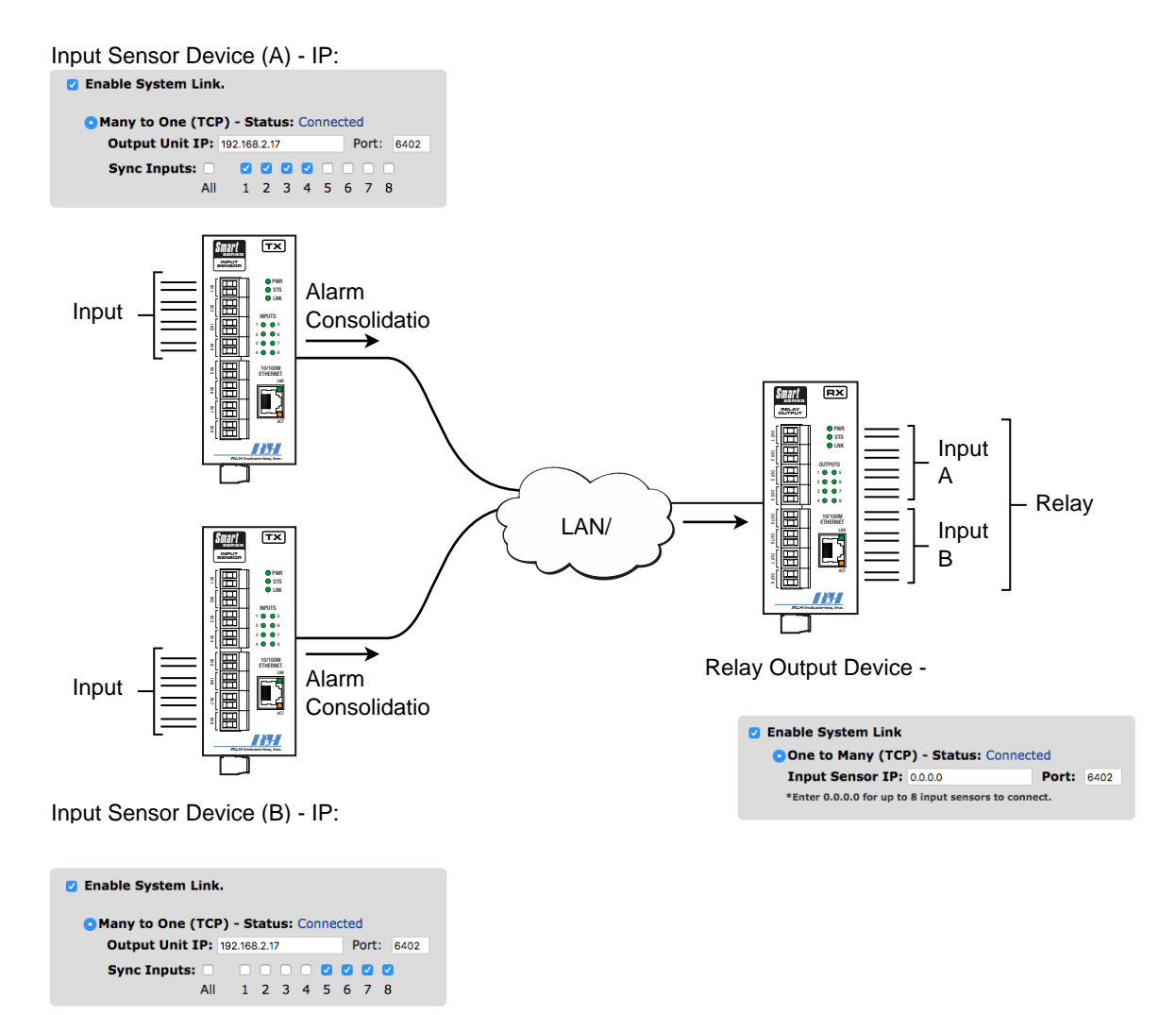

*Many Inputs to One Output Example* 

# <span id="page-31-0"></span>8. Application Examples

<span id="page-31-1"></span>Contact Closure over Ethernet - One to One (TCP)

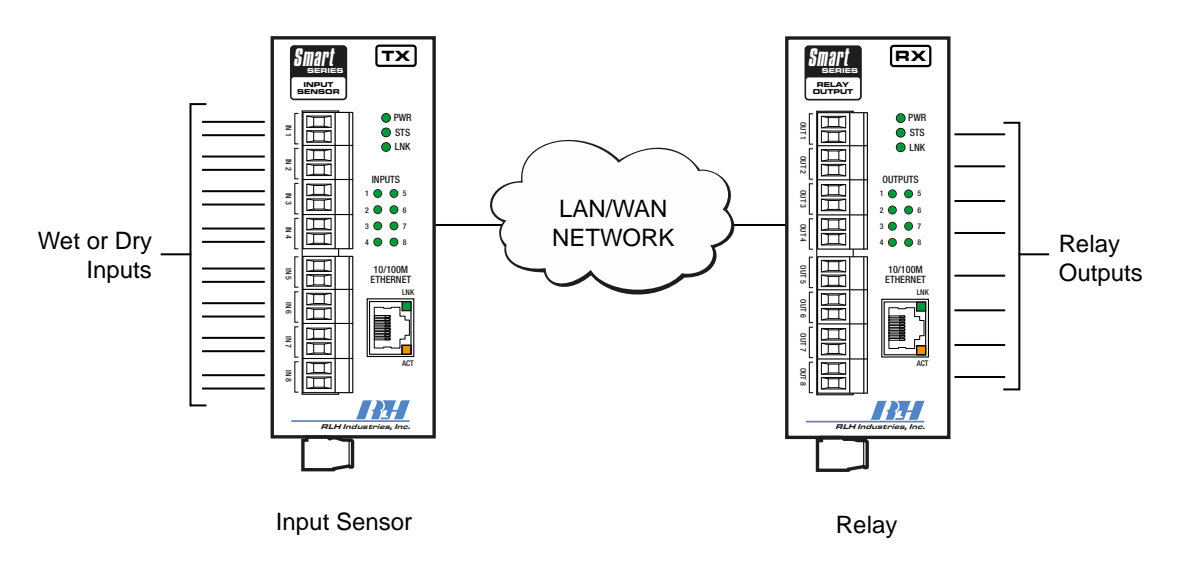

*One to One (TCP) Example* 

## <span id="page-31-2"></span>Contact Closure over Ethernet - One to Many (UDP)

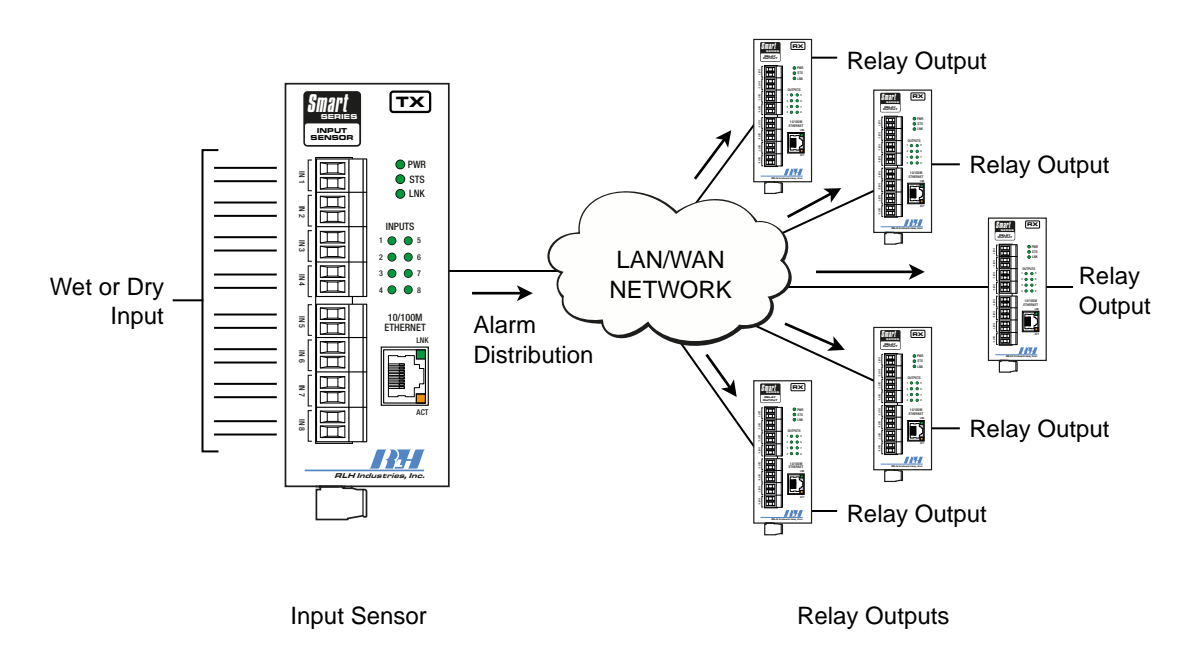

*One to Many (UDP) Example* 

#### <span id="page-32-0"></span>Event Consolidation - Many Inputs to One Output Input Sensor Switch or  $\mathbb{Z}$ **IN 1 SERIES** 1 5 2 6 4 8

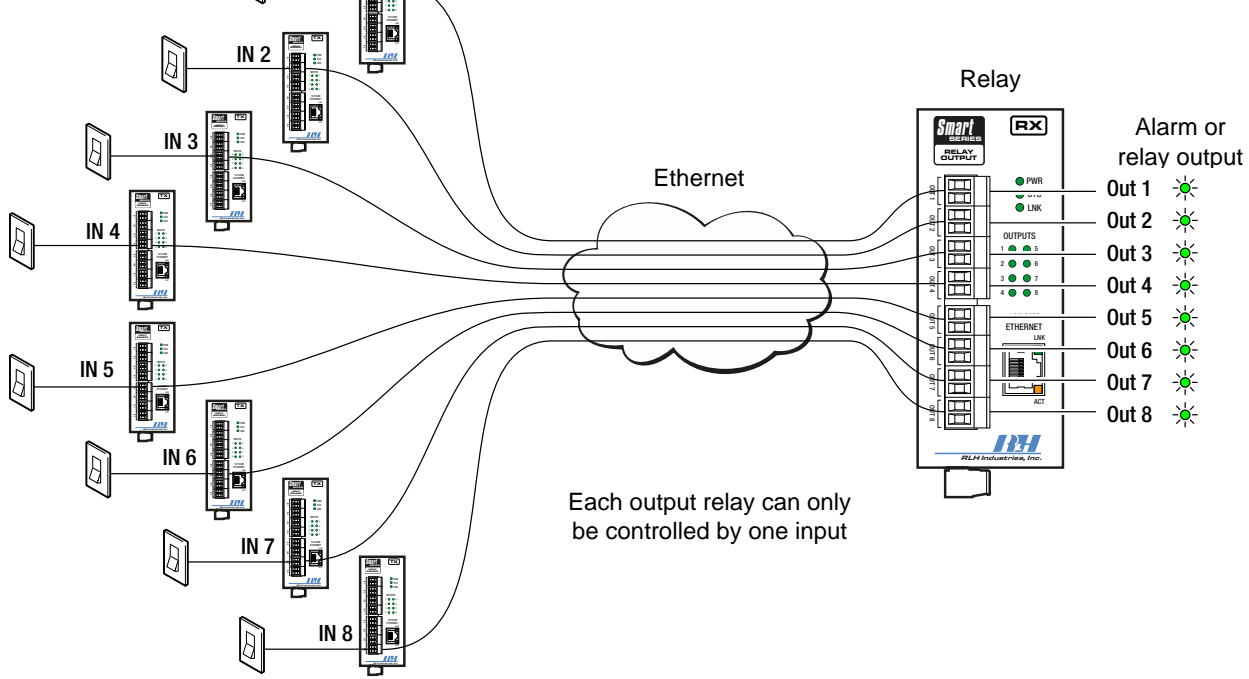

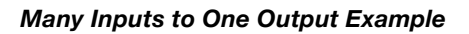

<span id="page-32-1"></span>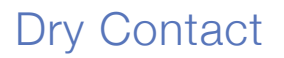

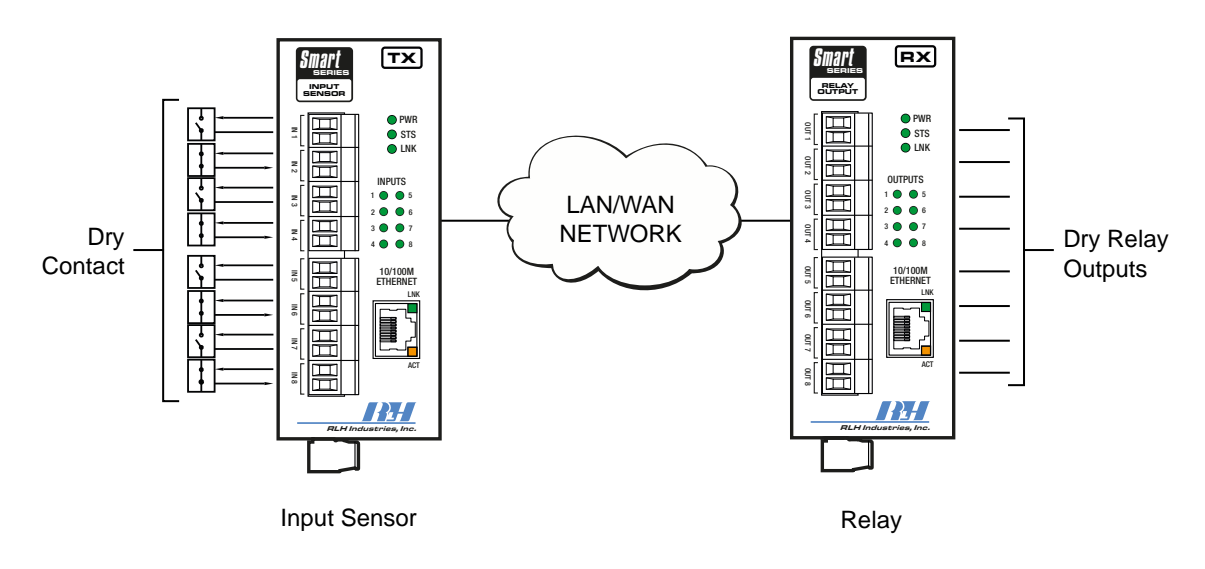

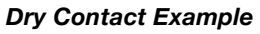

## <span id="page-33-0"></span>Wet Contact

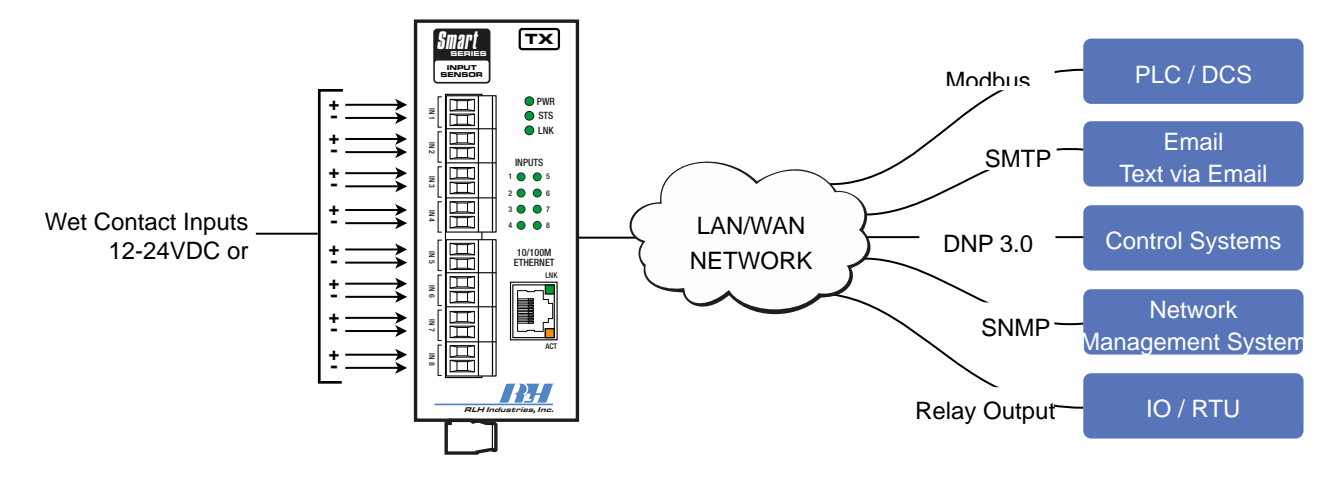

Input Sensor

*Wet Contact Example* 

# <span id="page-34-1"></span><span id="page-34-0"></span>9. Specifications

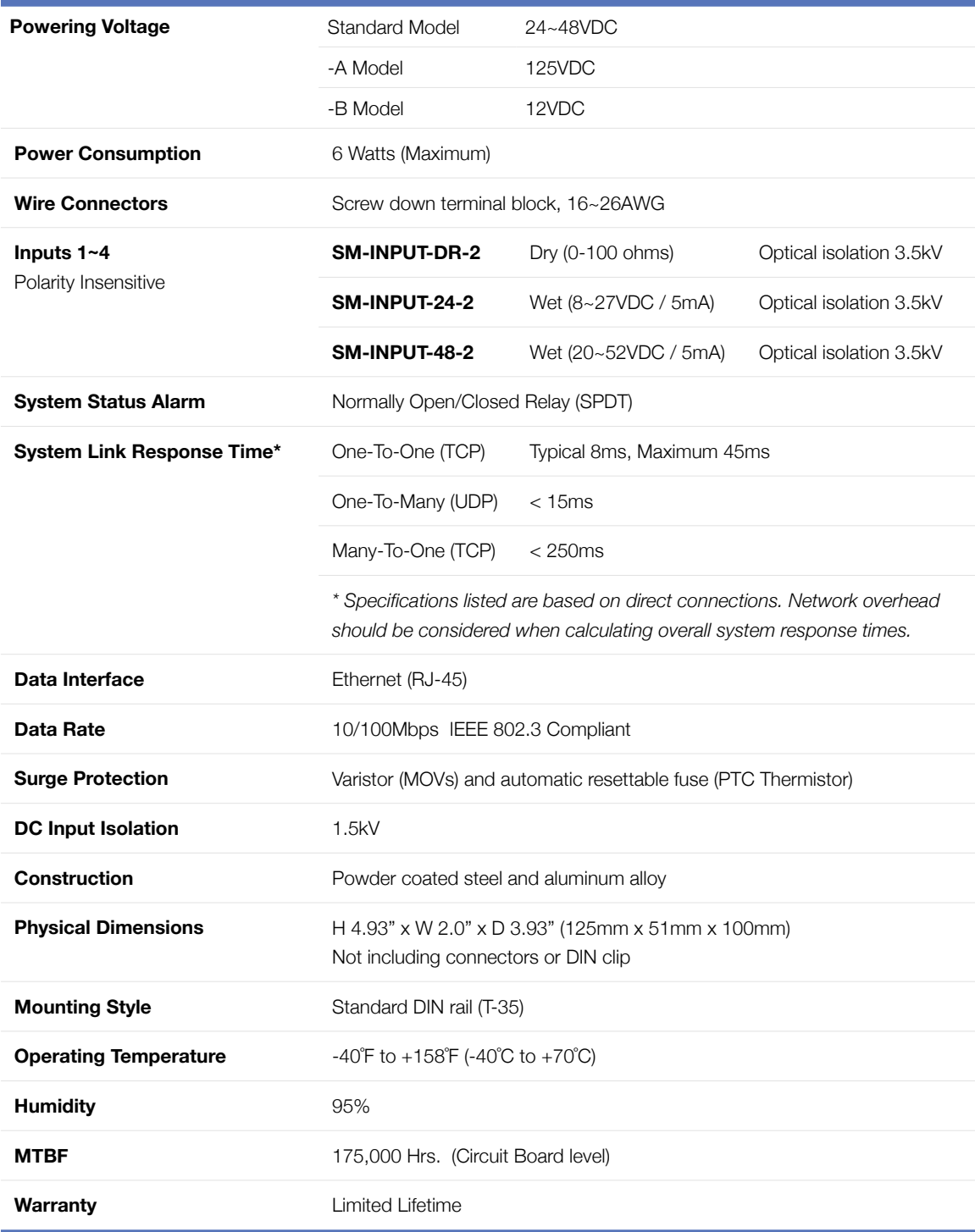

# <span id="page-35-0"></span>10. Ordering Information

## <span id="page-35-1"></span>System Models

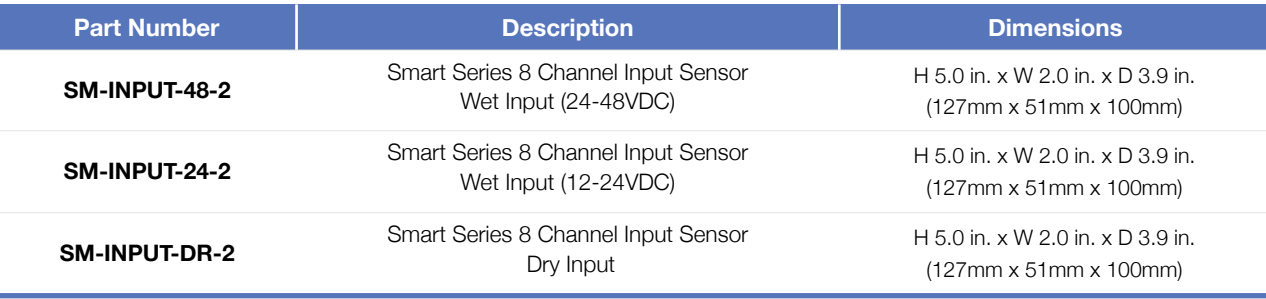

Please contact your RLH sales representative for pricing and delivery information.

Add **-A** to the end of the part number for 125VDC input power option.

Add **-B** to the end of the part number for 12VDC input power option.

# <span id="page-35-2"></span>11. Support

## <span id="page-35-3"></span>Technical Support

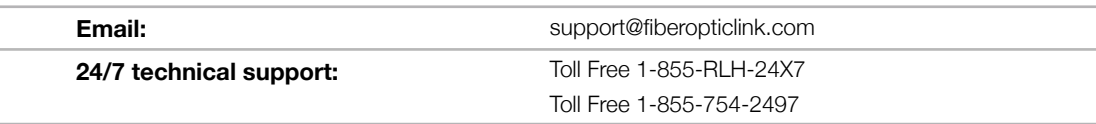

## <span id="page-35-4"></span>Contact Information

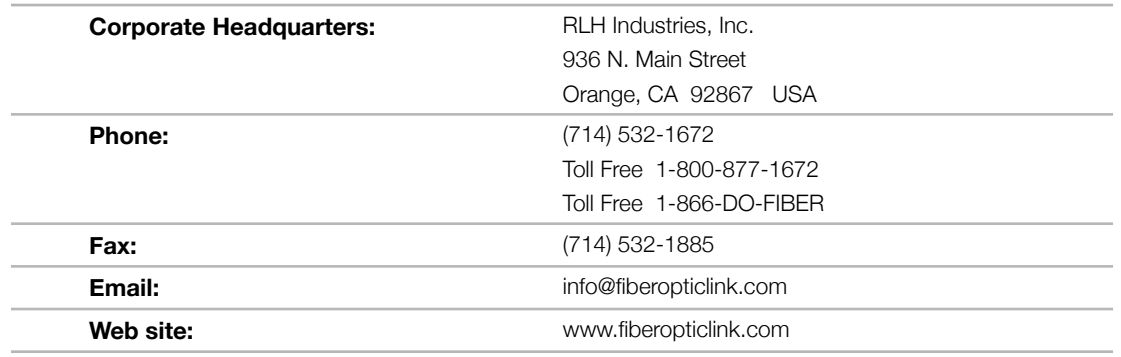

RLH Industries, Inc. 936 N. Main Street, Orange, CA 92867 USA T: (714) 532-1672 F: (714) 532-1885

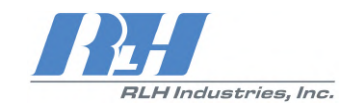

Please contact your RLH sales representative for pricing and delivery information.

Specifications subject to change without notice.